## **BAB IV HASIL DAN PEMBAHASAN**

## **4.1 Analisis Perancangan Sistem**

Dalam merancang sistem *inventory* berbasis web ini langkah utama yang harus dilakukan terlebih dahulu adalah melakukan analisis perancangan sistem yang akan dibangun berdasarkan kebutuhan pengguna, kebutuhan sistem dan rancangan antarmuka. Analisis ini dilakukan juga berdasarkan identifikasi dan rumusan masalah yang telah dijelaskan pada bab sebelumnya yang kemudian disesuaikan dengan analisis kebutuhannya.

Pada bab ini, pembahasan akan fokus pada dua tahapan dari metode pengembangan sistem *waterfall*, yaitu tahapan desain dan tahapan implementasi. Tahapan desain terbagi menjadi dua tahapan yaitu tahapan sistem dengan menggunakan UML, lalu dilanjut dengan desain antarmuka pengguna.

## **4.2 Perancangan Diagram Sistem Usulan**

Perancangan sistem yang diusulkan dituangkan dengan metode OOAD (*Object-oriented Analysis and Design*) yang mencakup diagram *Use Case Diagram, diagram Activity, diagram Sequence* dan *Class Diagram.* 

## **4.2.1 Use Case Diagram**

*Use Case diagram* dapat dibuat satu persatu dipisah untuk setiap sisi pengguna atau dapat juga digabungkan satu sistem dengan satu *Use Case diagram*. Pada Gambar 4.1 dapat dilihat gambaran dari sistem informasi *inventory* berbasis web ini.

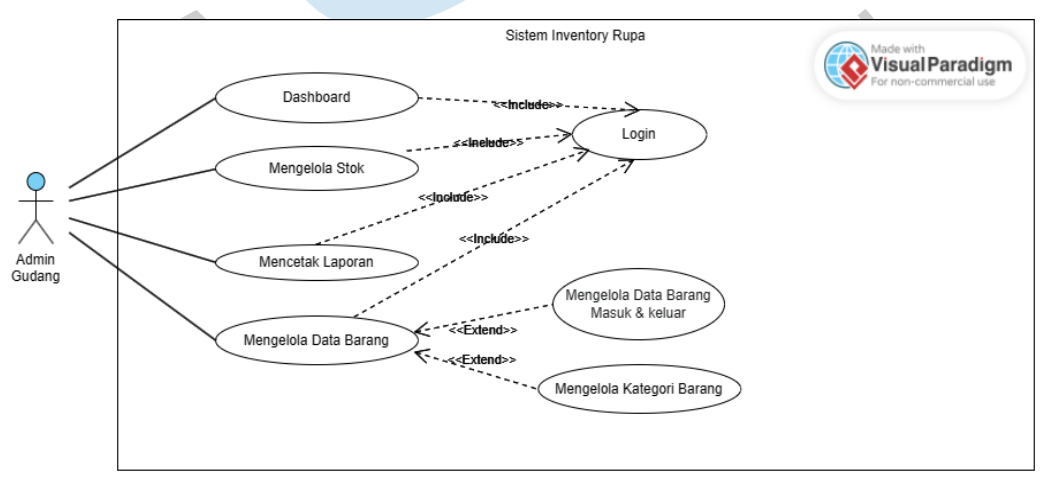

Gambar 4.1. *Use Case Diagram*

Pada Gambar 4.1 merupakan diagram *Use Case* memiliki 1 aktor yaitu admin Gudang, dikarenakan semua data pada CV Rupa Digital Printshop adalah transparan untuk seluruh anggota tim. Dalam prosesnya, admin gudang mampu melakukan *login* , lalu masuk ke halaman *dashboard*, mampu mengelola stok barang, mengelola data barang meliputi barang masuk dan keluar dan dapat mencetak data laporan.

## **4.2.2 Spesifikasi Use Case Diagram**

Pada*Use Case diagram* seperti yang dapat dilihat padaGambar 4.1, terdapat beberapa inisiator atau aktivitas yang dapat dilakukan oleh actor/user sebagai berikut:

## **1. Log in**

 $\bullet$ 

 $\frac{1}{2}$ 

Pada saat pengguna telah berhasil melakukan registrasi akun maka yang perlu dilakukan untuk dapat menggunakan website ini adalah dengan masuk atau log in menggunakan akun yang telah terdaftar. Pada Tabel 4.1 dapat dilihat aktivitas *login* yang dimaksud.

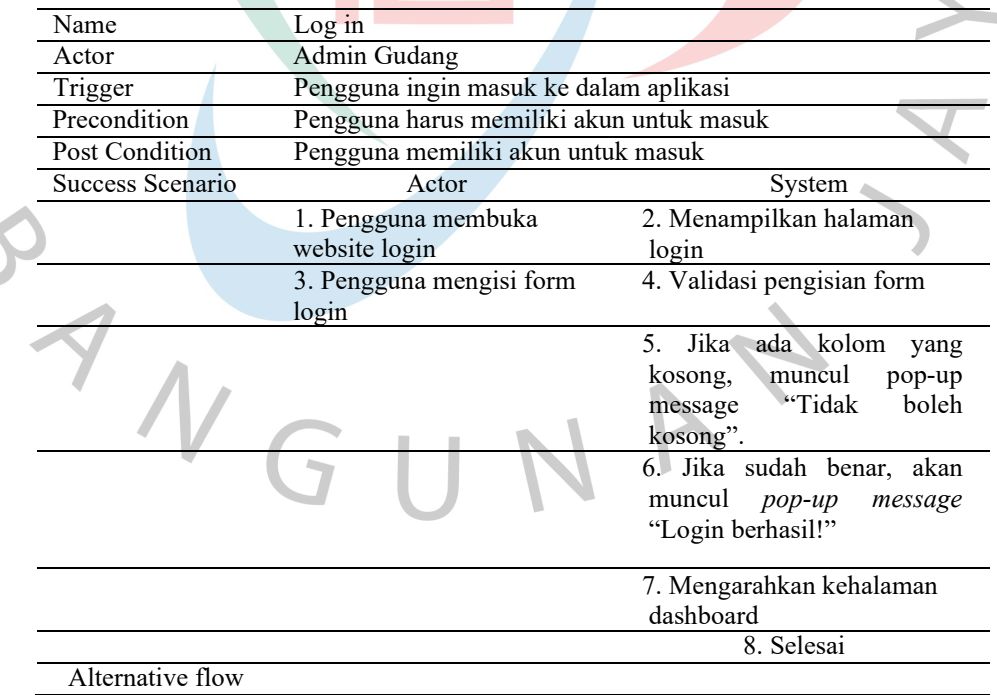

Tabel 4.1 Spesifikasi *Use Case Login*

## **2.** *Dashboard*

 Setelah melakukan login maka user dapat mengakses halaman dashboard seperti yang terlihat pada Tabel 4.2

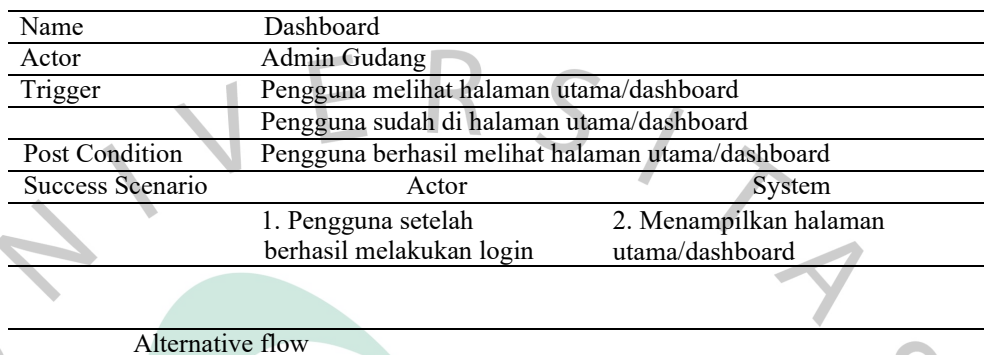

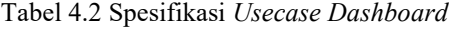

## **3. Mengelola Stok Barang**

 $\blacksquare$ 

Setelah berhasil login, admin dapat melakukan pengelolaan stok barang diantaranya meliputi menambah data, mencari data, mengedit data, menghapus data hingga melihat detail data barang seperti yang terlihat pada Tabel 4.3 sampai Tabel 4.7 berikut:

1) Menambah Stok Data Barang

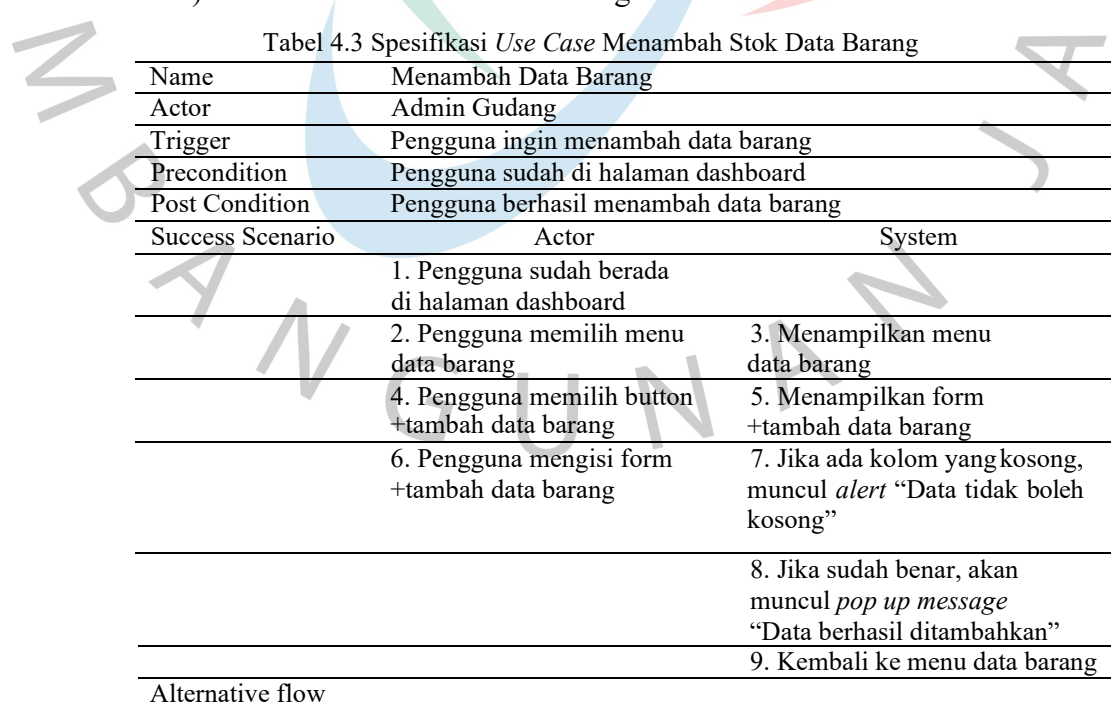

2) Mencari Data Barang

| Name                  | Mencari Data Barang                                       |                                           |  |  |
|-----------------------|-----------------------------------------------------------|-------------------------------------------|--|--|
| Actor                 | Admin Gudang                                              |                                           |  |  |
| Trigger               | Pengguna ingin mencari data barang                        |                                           |  |  |
| Precondition          | Pengguna sudah di halaman menu data barang                |                                           |  |  |
| <b>Post Condition</b> | Pengguna berhasil menemukan data barang yang dicari       |                                           |  |  |
| Success Scenario      | Actor                                                     | System                                    |  |  |
|                       | 1. Pengguna mengetik di                                   | 2. Menampilkan hasil pencarian            |  |  |
|                       | kolom pencarian                                           | berdasarkan kata kunci yang               |  |  |
|                       |                                                           | dimasukkan                                |  |  |
|                       |                                                           | 3. Selesai                                |  |  |
| Alternative flow      |                                                           |                                           |  |  |
|                       |                                                           |                                           |  |  |
| 3)                    | Melihat Detail Stok Data Barang                           |                                           |  |  |
|                       | Tabel 4.5 Spesifikasi Use Case Melihat Detail Data Barang |                                           |  |  |
| Name                  | Melihat Detail Data Barang                                |                                           |  |  |
| Actor                 | Admin Gudang                                              |                                           |  |  |
| Trigger               | Pengguna ingin melihat detail data barang                 |                                           |  |  |
| Precondition          | Pengguna sudah di halaman menu data barang                |                                           |  |  |
| <b>Post Condition</b> | Pengguna berhasil melihat detail data barang              |                                           |  |  |
| Success Scenario      | Actor                                                     | System                                    |  |  |
|                       | 1. Pengguna memilih icon                                  | 2. Menampilkan hasil detail               |  |  |
|                       | detail data barang pada                                   | barang yang dipilih                       |  |  |
|                       | tabel aksi                                                |                                           |  |  |
|                       |                                                           | 3. Kembali ke menu data<br>barang         |  |  |
| Alternative flow      |                                                           |                                           |  |  |
|                       |                                                           |                                           |  |  |
| 4)                    | Menghapus Stok Data Barang                                |                                           |  |  |
|                       | Tabel 4.6 Spesifikasi Use Case Menghapus Stok Data Barang |                                           |  |  |
| Name                  | Menghapus Data Barang                                     |                                           |  |  |
| Actor                 | Admin Gudang                                              |                                           |  |  |
| Trigger               | Pengguna ingin menghapus data barang                      |                                           |  |  |
| Precondition          | Pengguna sudah di halaman menu data barang                |                                           |  |  |
| Post Condition        | Pengguna berhasil menghapus data barang                   |                                           |  |  |
| Success Scenario      | Actor                                                     | System                                    |  |  |
|                       | 1. Pengguna memilih icon                                  | 2. Menampilkan popup validasi             |  |  |
|                       | hapus data barang pada                                    | "Apakah kamu yakin ingin                  |  |  |
|                       | tabel aksi                                                | menghapus data ini?" dan                  |  |  |
|                       |                                                           | button konfirmasi "Ya" dan                |  |  |
|                       |                                                           | "Tidak"                                   |  |  |
|                       | 3. Pengguna memilih Ya atau                               | 4. Jika pengguna memilih "Ya"             |  |  |
|                       | Tidak                                                     | maka akan muncul popup                    |  |  |
|                       |                                                           | "Data berhasil dihapus"                   |  |  |
|                       |                                                           | kemudian Kembali ke menu                  |  |  |
|                       |                                                           | data barang                               |  |  |
|                       |                                                           | 5. Jika pengguna memilih                  |  |  |
|                       |                                                           |                                           |  |  |
|                       |                                                           | "Tidak" maka akan langsung                |  |  |
|                       |                                                           | Kembali ke menu data barang<br>6. Selesai |  |  |

Tabel 4.4 Spesifikasi Use Case Mencari Data Barang

## 5) Mengubah Stok Bata barang

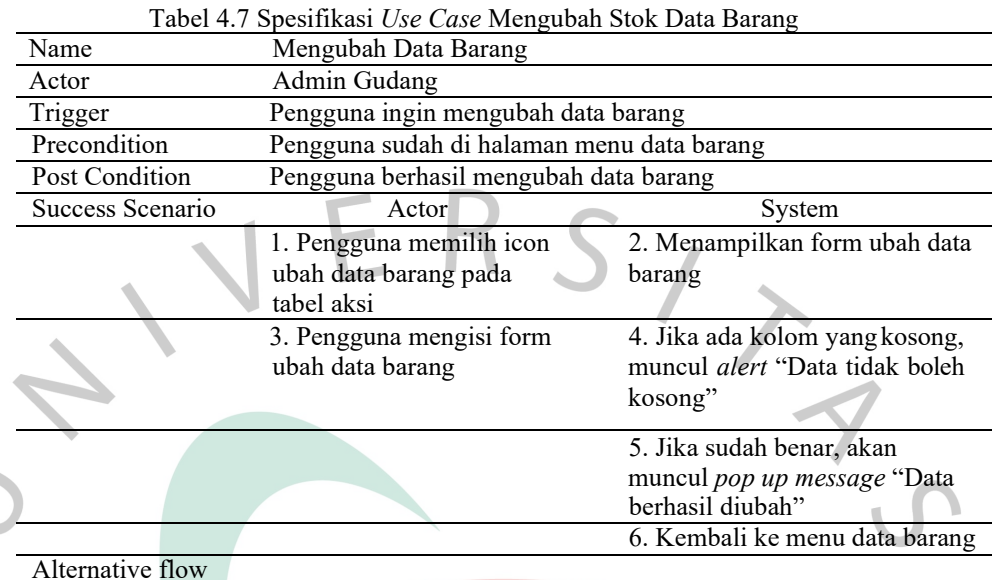

## **4. Kelola Data Barang**

Admin dapat melakukan pengelolaan data barang meliputi data barang masuk, data barang keluar, dan kategori barang yang mampu menambah data barang masuk serta keluar, mencari data barang, menghapus data barang masuk serta keluar dan melihat detail data barang masuk serta keluar. Serta menambah kategori barang, mengubah kategori barang, dan menghapus kategori barang seperti yang terlihat pada Tabel 4.8 sampai Tabel 4.19 berikut:

## • **Kelola Data Barang Masuk**

#### 1) Menambah Data Barang Masuk

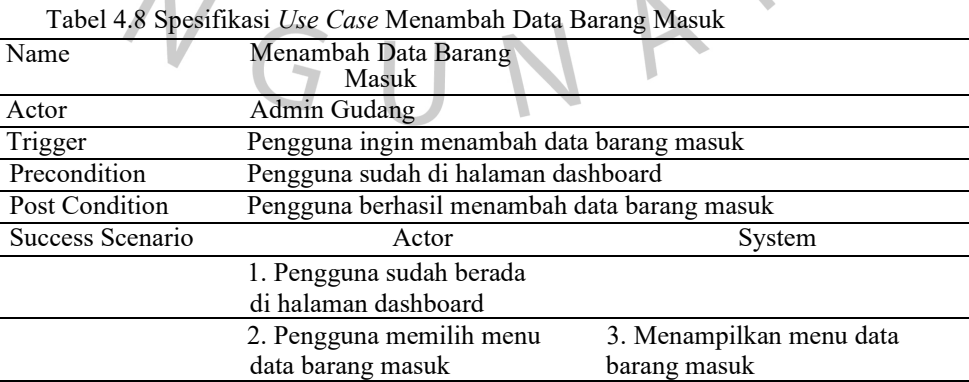

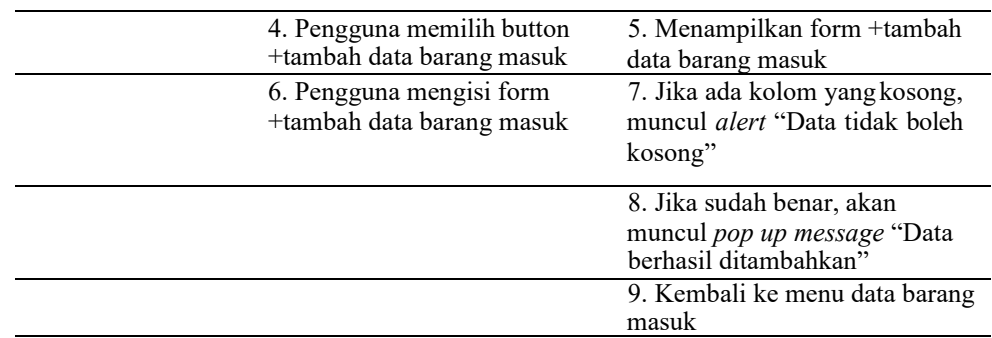

Alternative flow

## 2) Mencari Data Barang Masuk

Tabel 4.9 Spesifikasi *Use Case* Mencari Data Barang Masuk

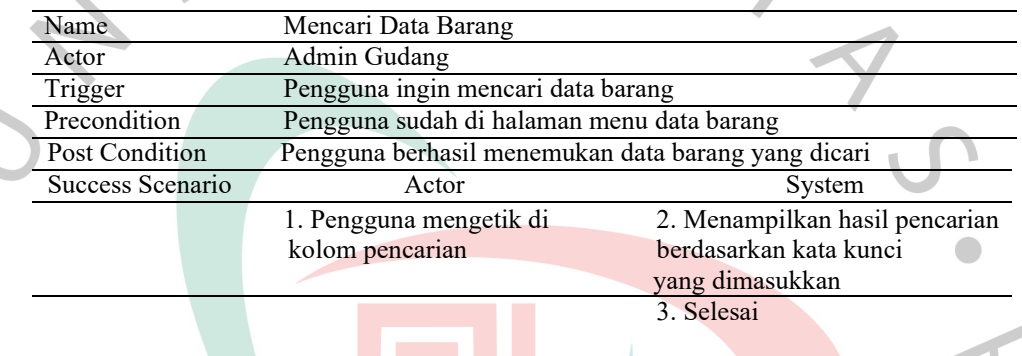

## Alternative flow

## 3) Melihat Detail Barang Masuk

Tabel 4.10 Spesifikasi *Use Case* Melihat Detail Data Barang Masuk

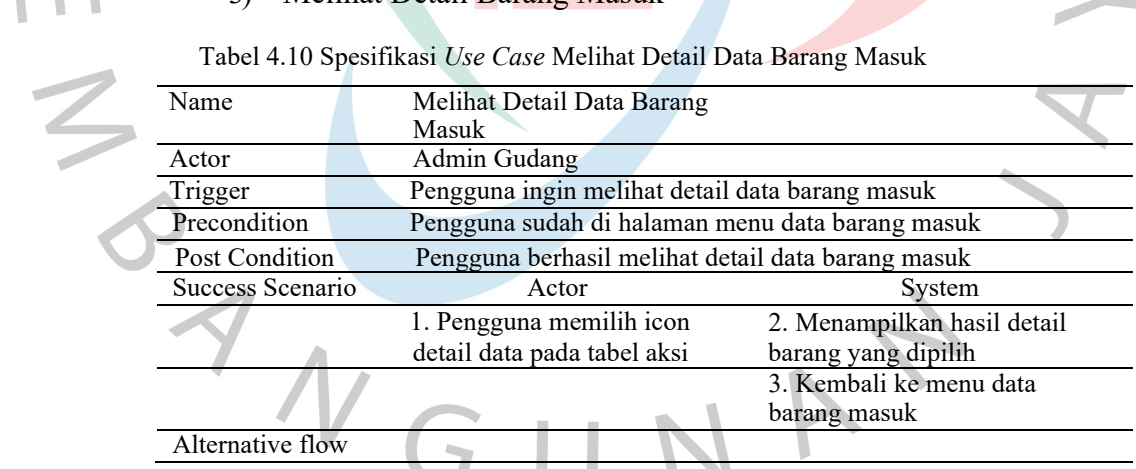

4) Menghapus Data Barang Masuk

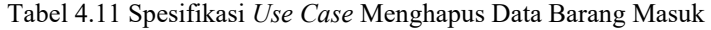

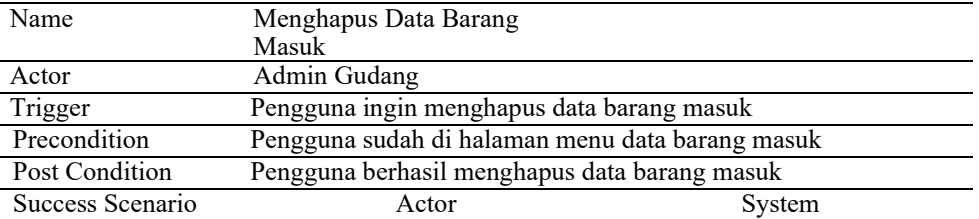

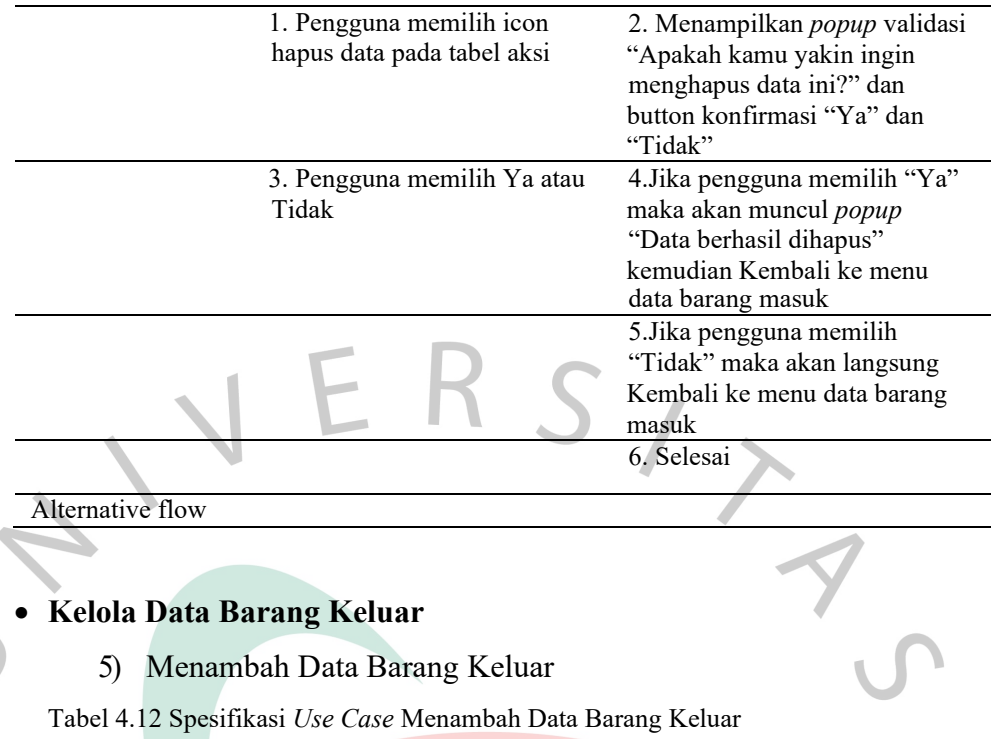

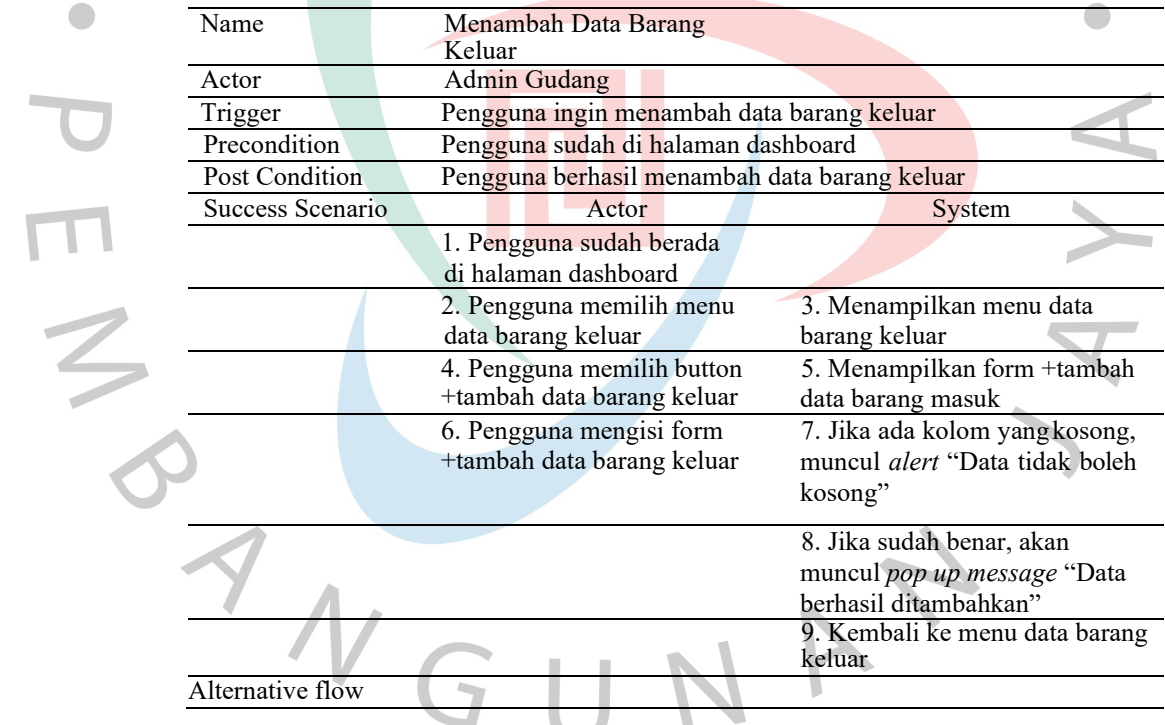

# 6) Mencari Data Barang Keluar

 $\begin{array}{c} \bullet \\ \bullet \end{array}$ 

#### Tabel 4.13 Spesifikasi *Use Case* Mencari Data Barang Keluar

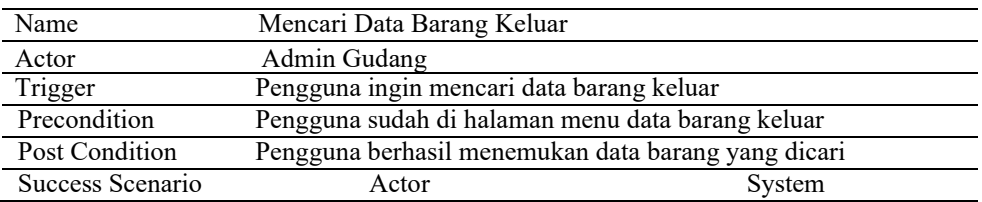

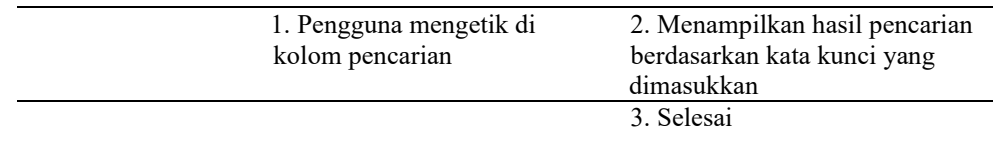

#### Alternative flow

## 7) Melihat Detail Barang Keluar

Tabel 4.14 Spesifikasi *Use Case* Melihat Detail Data Barang Keluar

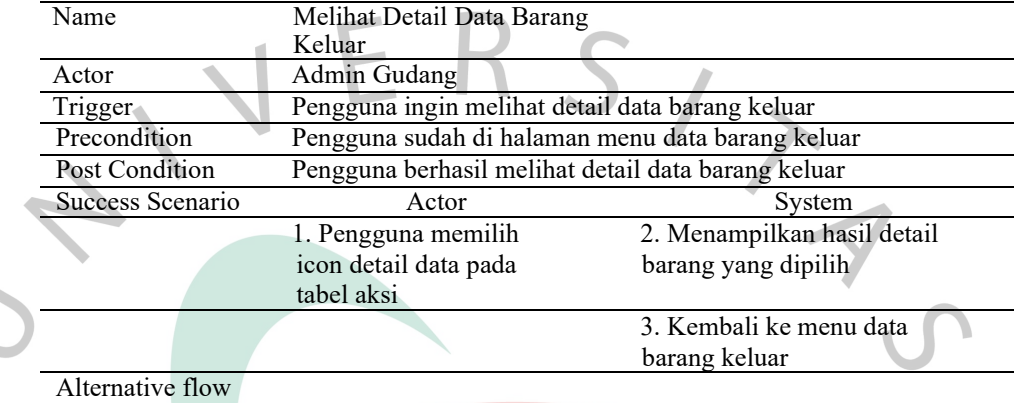

#### 8) Menghapus data barang keluar **COL**

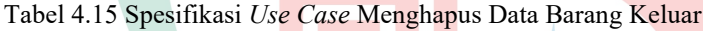

**STATISTICS** 

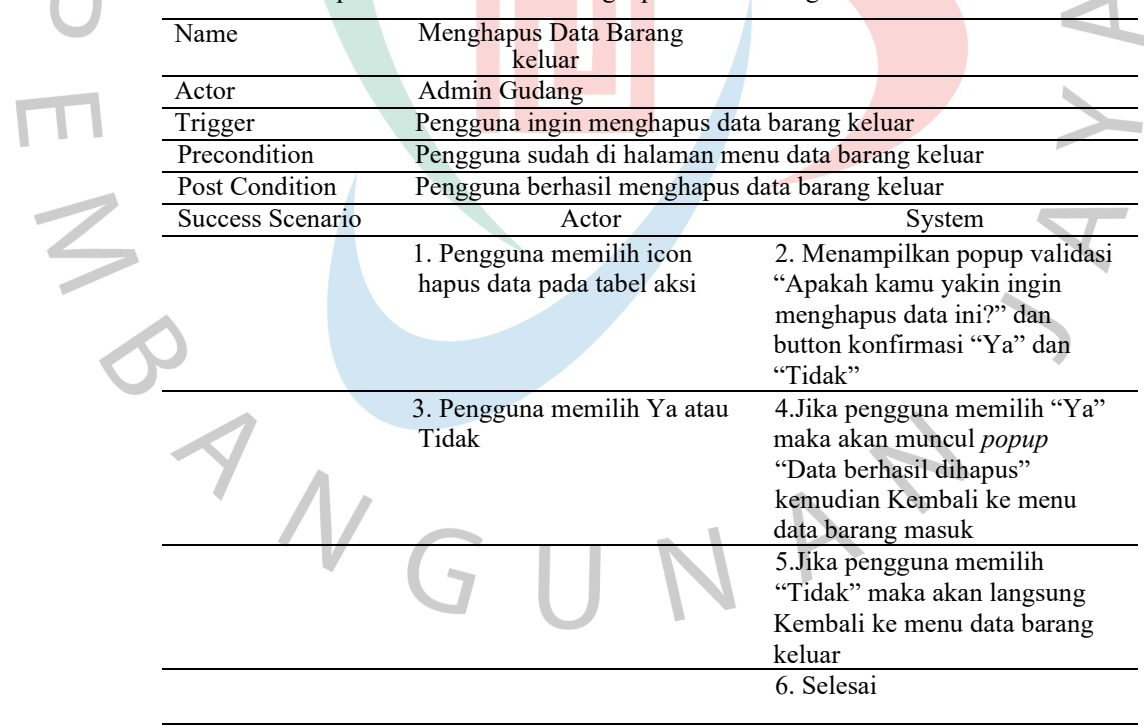

## Alternative flow

## • **Kelola Kategori Barang**

1) Menambah Kategori Barang

Tabel 4.16 Spesifikasi *Use Case* Menambah Kategori Barang

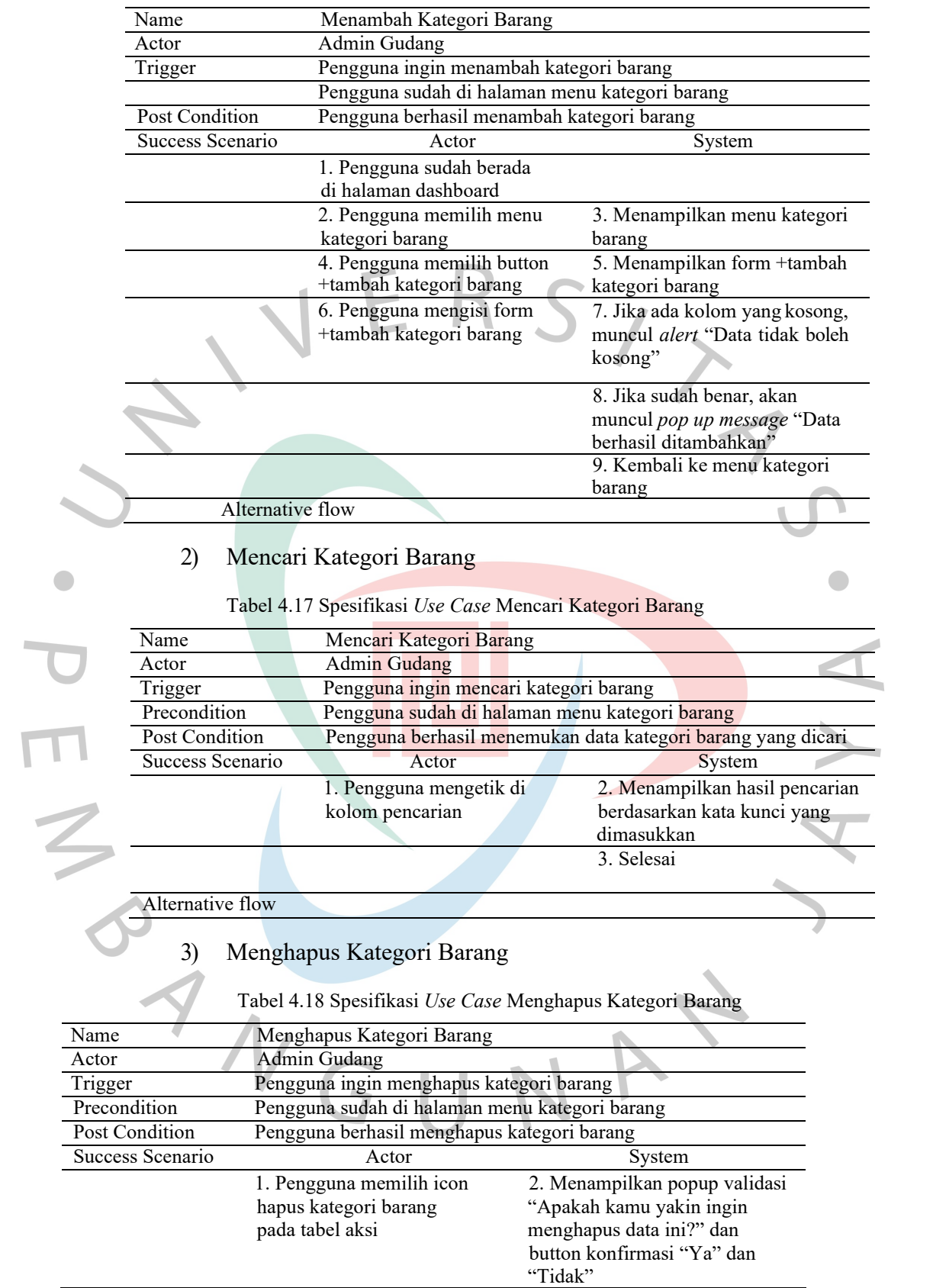

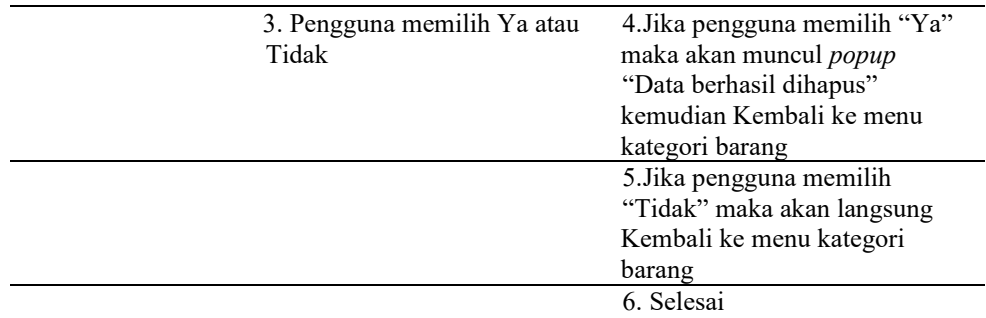

Alternative flow

## 4) Mengubah Kategori Barang

Tabel 4.19 Spesifikasi *Use Case* Mengubah Kategori Barang

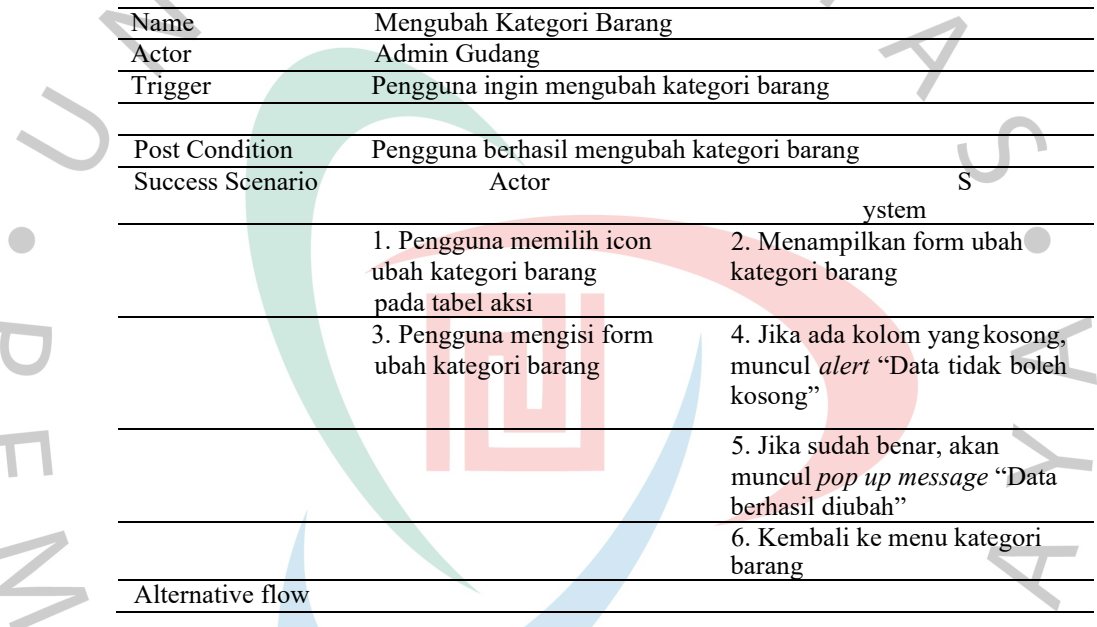

## **5. Mencetak Laporan**

Pada tabel 4.20, Admin dapat mencetak laporan jumlah data barang masuk dan barang keluar yang bisa disesuaikan dengan tanggal yang diinginkan. Laporan tersebut otomatis terunduh dengan format Excel.

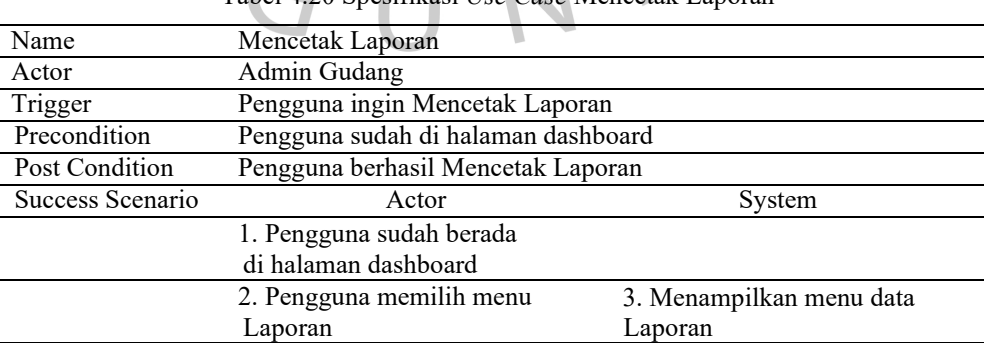

Tabel 4.20 Spesifikasi *Use Case* Mencetak Laporan

**College** 

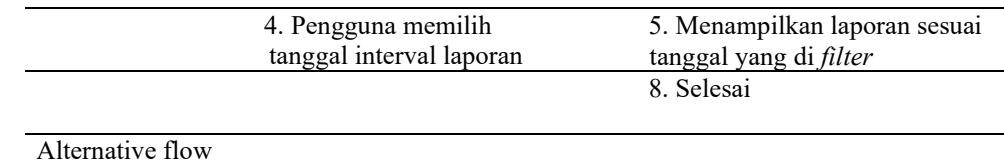

## **4.2.3 Activity Diagram**

Diagram aktivitas merupakan suatu alur kerja yang terjadi pada suatu sistem. Diagram ini menggambarkan cara kerja sebuah sistem, bukan pada aktor atau penggunanya seperti diagram *Use Case*. Pada sistem informasi *inventory* ini, tidak ada menu untuk user khusus dikarenakan pada dasarnya seluruh tim CV Rupa berhak mendapatkan akses masuk. Namun hal ini, hanya admin Gudang sebagai user utama yang aktif bertugas dalam pengelolaan data dan manajemen barang, seperti yang terlihat pada Gambar-gambar dibawah ini:

Pada penggunaan aplikasi ini, *user* yang sudah terdaftar sebagai admin yang bisa mengaskses sistem aplikasi. Dimana proses login dibutuhkan agar mampu mengakses halaman *dashboard* sebagai menu utama. Berikut gambar 4.2 yang menunjukan *activity diagram* sistem login hingga akses ke *dashboard* pada aplikasi.

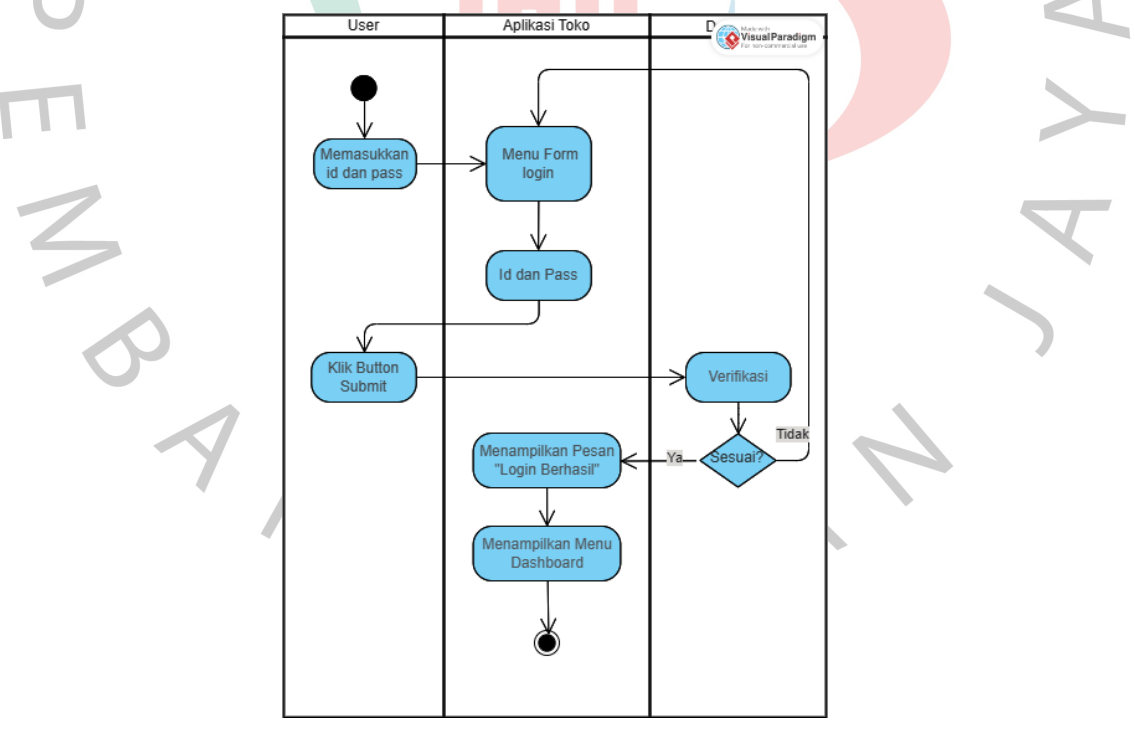

Gambar 4.2 *Activity Diagram* Login akses *dashboard*

Selanjutnya *user* mampu melakukan pengelolaan stok barang antara lain menambah stok data, mencari data, mengubah stok data, menghapus stok data

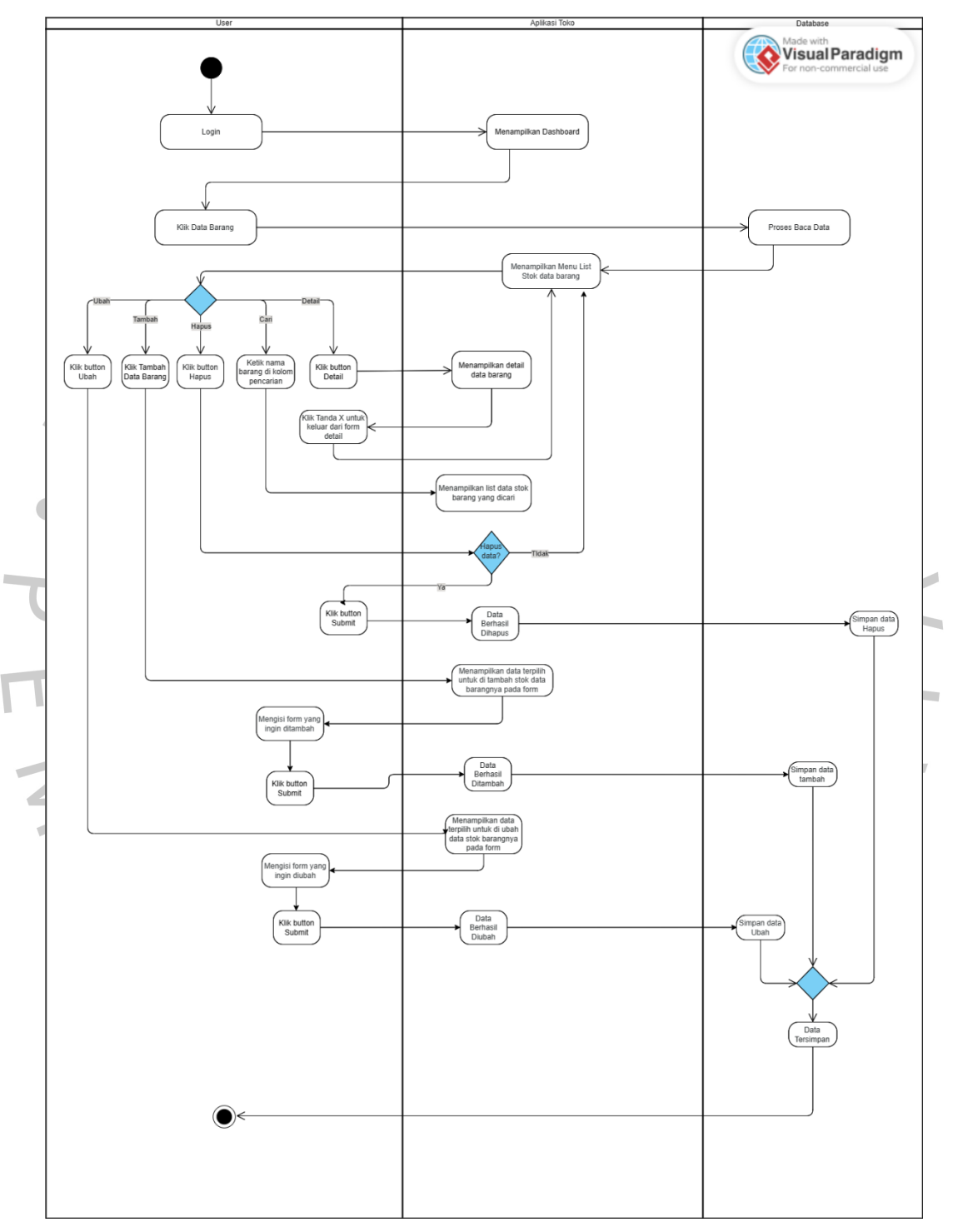

hingga melihat detail data stok barang seperti yang terlihat pada Gambar 4.3 *activity diagram* menu stok data barang berikut.

Gambar 4.3 *Activity Diagram* Pengelolaan Stok Data Barang Setelah stok barang sudah dimasukkan dan dikelola kemudian *user* dapat Kelola data barang meliputi data barang masuk, data barang

keluar, dan kategori barang yang mampu menambah data barang masuk, keluar, dan menambah kategori barang. Lalu mengubah data barang masuk, keluar, dan mengubah kategori barang, serta menghapus data barang masuk, keluar dan kategori barang. yang terlihat pada Gambar 4.4 dan Gambar 4.6 berikut.

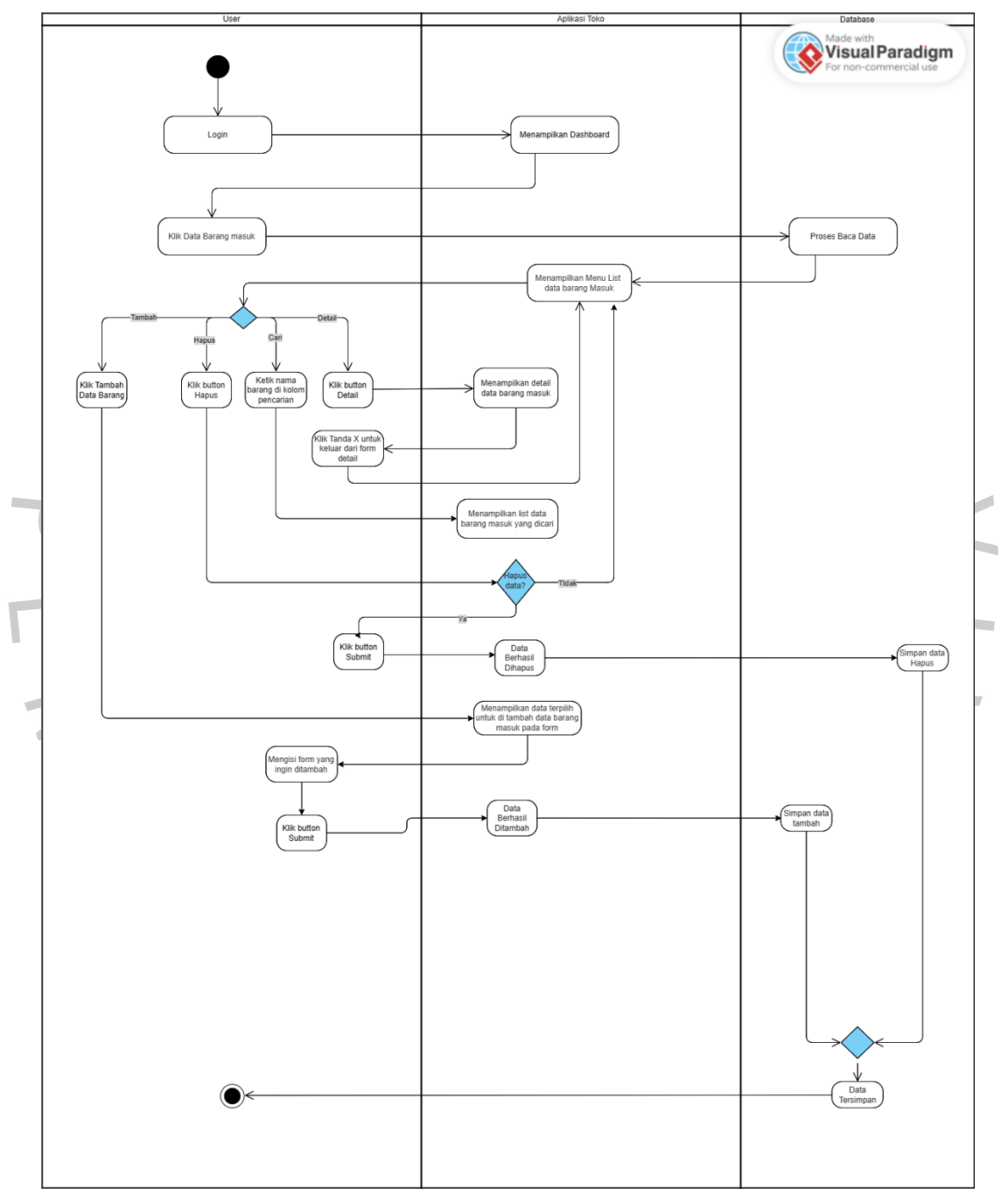

Gambar 4.4 *Activity Diagram* Pengelolaan Data Barang Masuk

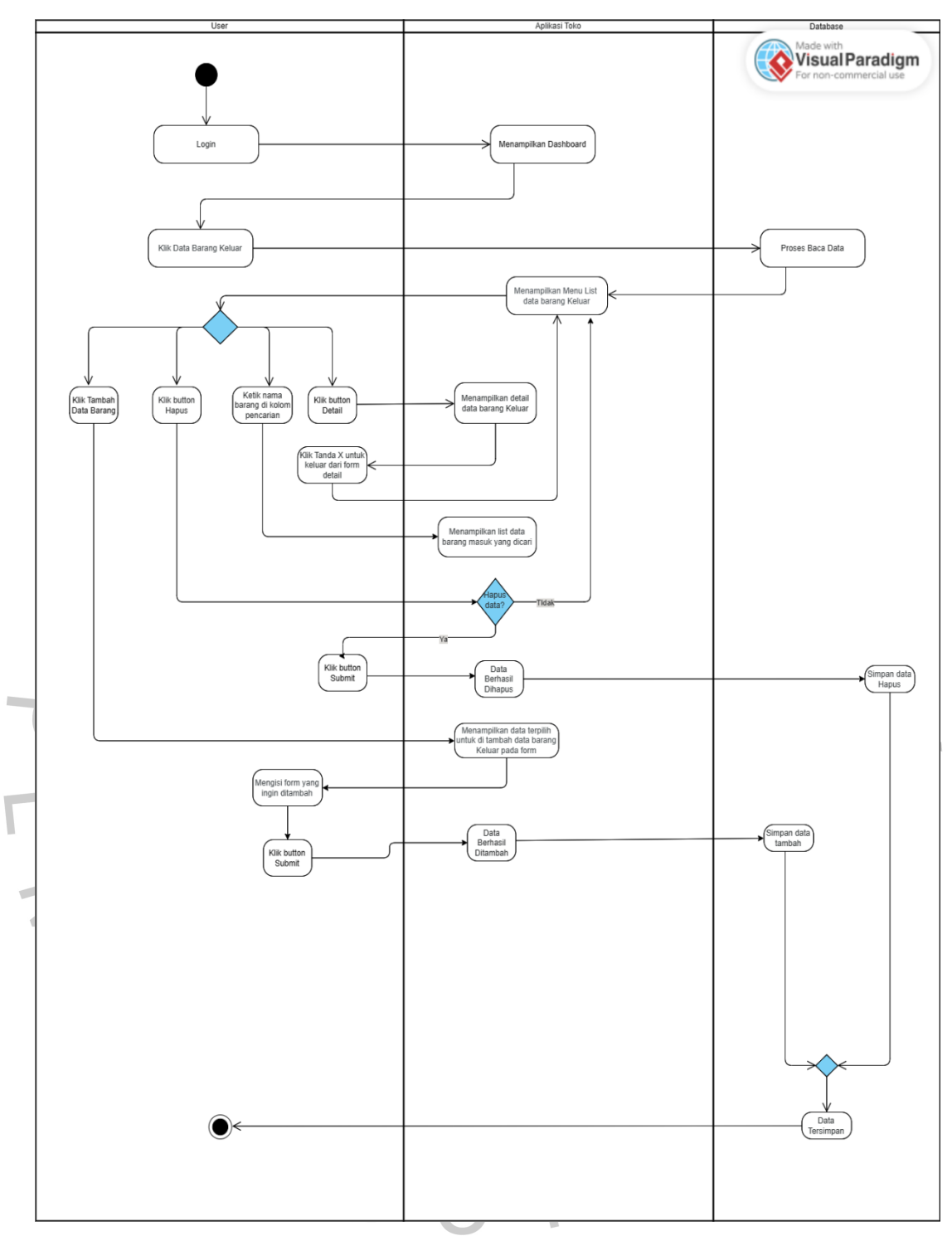

Gambar 4.5 *Activity Diagram* Pengelolaan Data Barang Keluar

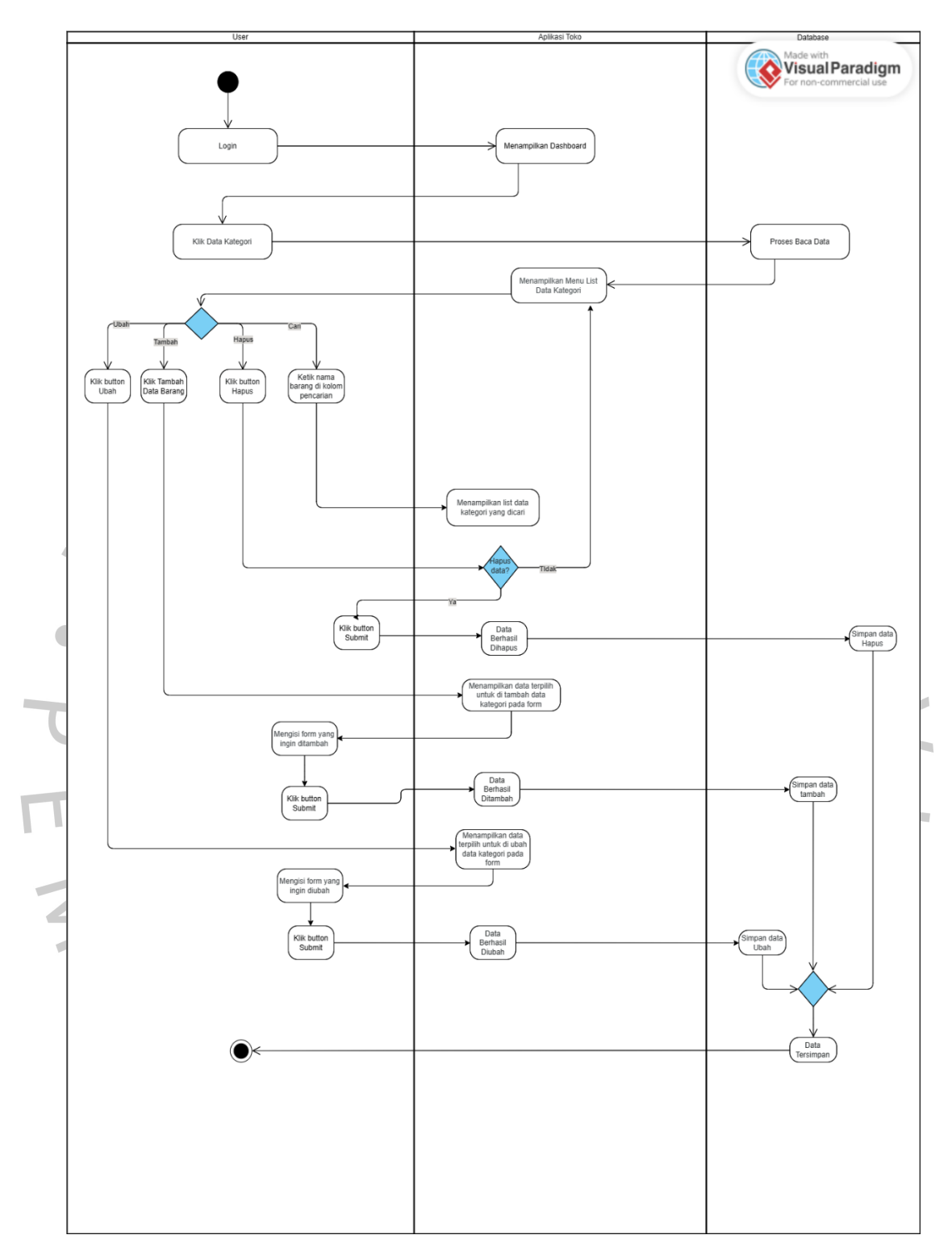

Gambar 4.6 *Activity Diagram* Kelola Kategori Barang

1) Mencetak Laporan

Terakhir setelah data stok barang, data barang masuk serta keluar dan kategori barang sudah dimasukkan dan dikelola maka *user*  mampu mencetak laporan dalam format *excel,* dengan memilih waktu *interval* yang diinginkan pada aplikasi, seperti yang terlihat pada Gambar 4.7.

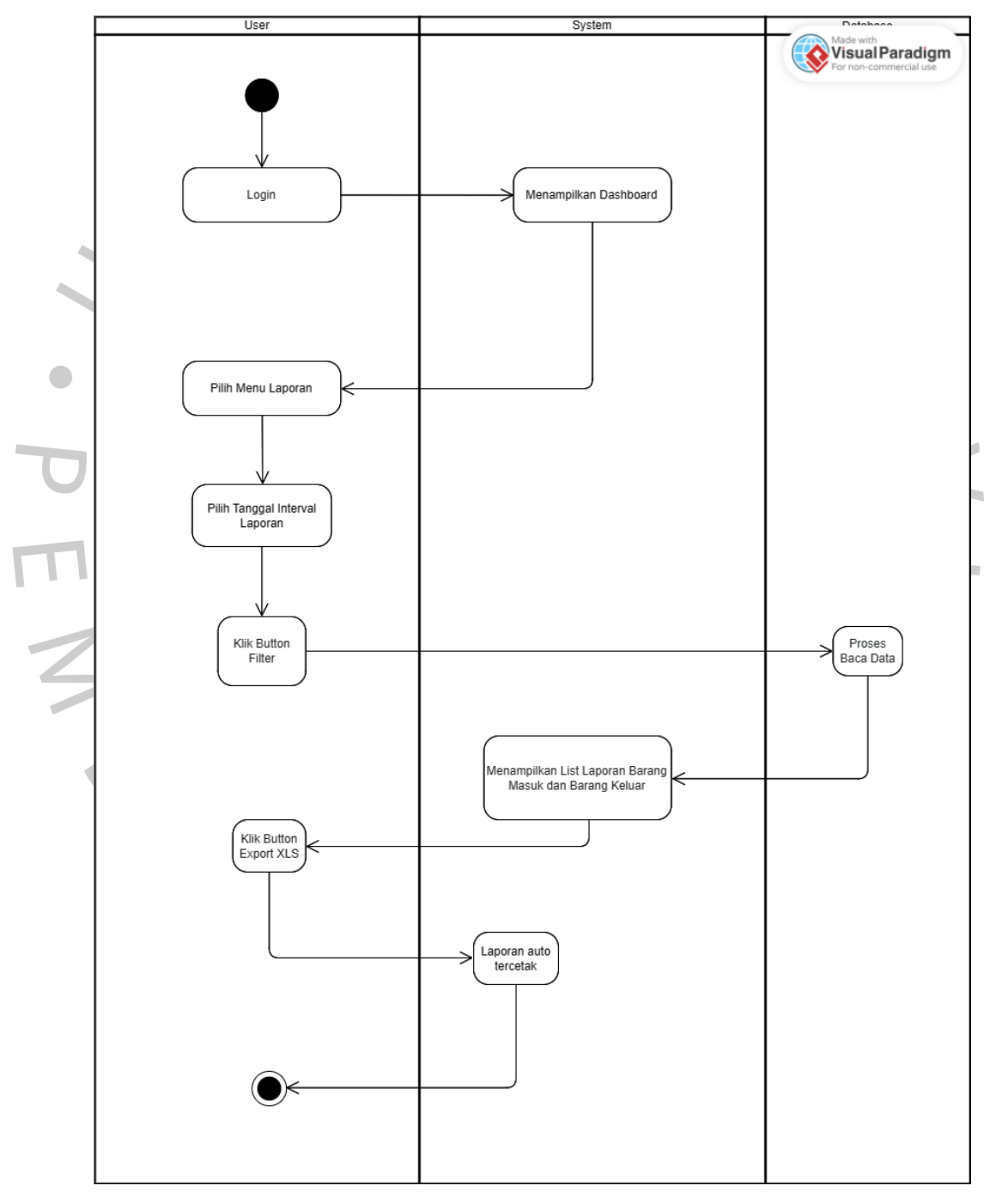

Gambar 4.7 *Activity Diagram* Mencetak Laporan

## **4.2.4 Sequence Diagram**

*Sequence* Diagram merupakan suatu diagram yang menggambarkan urutan Langkah-langkah data sistem secara detail dari *activity diagram*. Dengan diagram ini juga dapat diketahui interaksi antara *user* dengan aplikasi yang akan menghasilkan suatu *output* tertentu. Sequence diagram ini dibuat agar menjabarkan alur data dari usecase yang sudah dibuat. Terdiri dari Login Dashboard, Kelola Stok barang, Kelola data barang, Mencetak Laporan.

Pada proses awal aktifitas dilakukan dengan *Login. User* sebagai admin gudang harus mengisi *form login,* setelah mengisi *form login* akan dibaca oleh sistem dan diverifikasi kesesuaian data yang telah tersimpan pada *database.* Jika *form login* diisi dengan data yang tidak sesuai maka sistem akan menampilkan pesan "Data (Password/Username) yang anda masukkan salah". Jika *form login*  diisi dengan data yang sesuai maka sistem akan menampilkan pesan "Login berhasil". Proses ini dapat dilihat pada *sequence diagram* pada gambar 4.8 berikut ini:

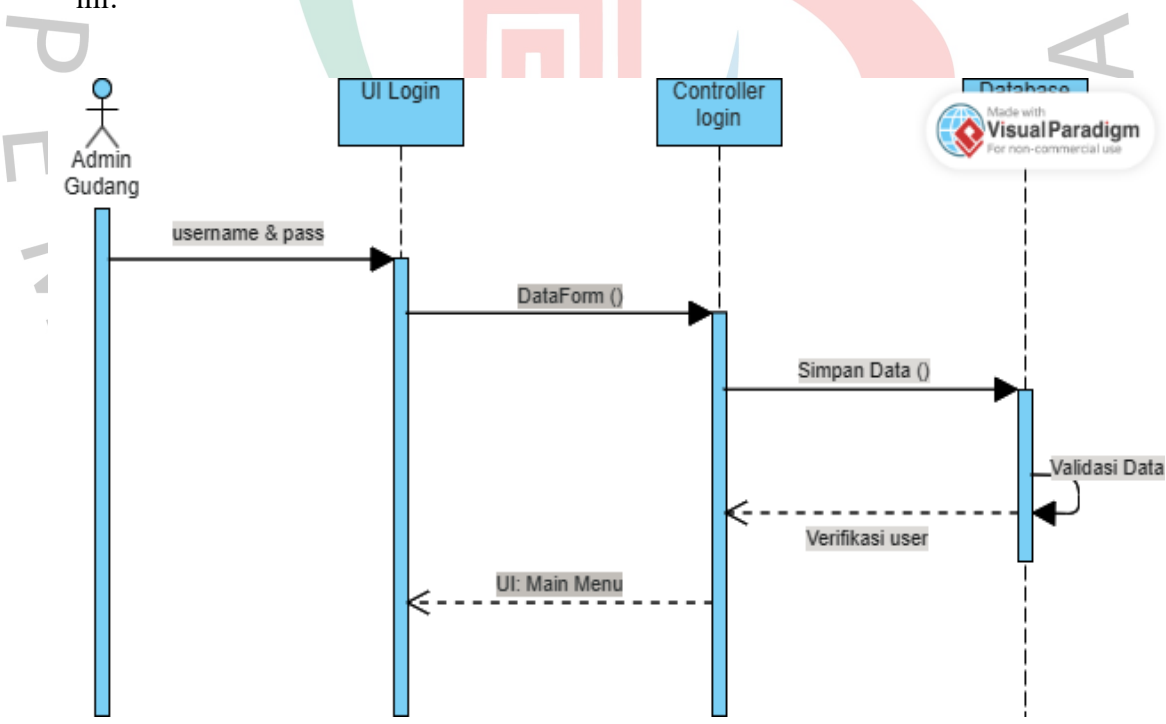

Gambar 4.8 *Sequence Diagram* Login Dashboard

Setelah *user* melakukan *login* pada aplikasi, sistem akan menampilkan halaman *dashboard* yang memuat beberapa fitur. Terdapat menu Data Barang pada aplikasi yang berisi list data stok barang. Menu ini mampu diakses oleh pengguna karena bisa diperbaharui sewaktu-waktu. Proses pada menu data stok barang bisa dilihat pada gambar 4.9 berikut ini.

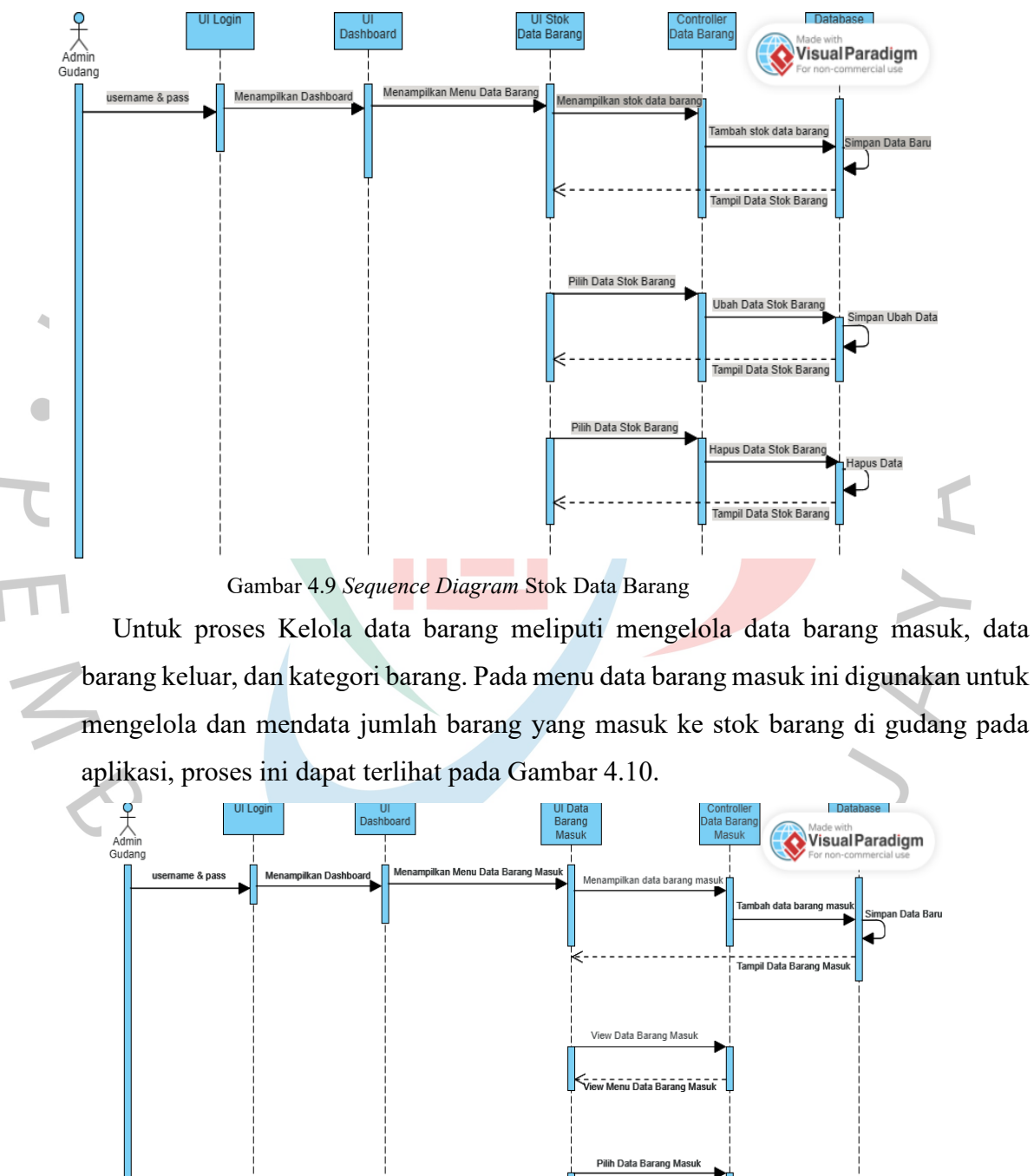

Gambar 4.10 *Sequence Diagram* Pengelolaan Data Barang Masuk

Tampil Data Barang Ma

Pada menu data barang keluar ini digunakan untuk mengelola dan mendata jumlah barang yang keluar dari stok barang di gudang pada aplikasi, proses ini dapat terlihat pada Gambar 4.11.

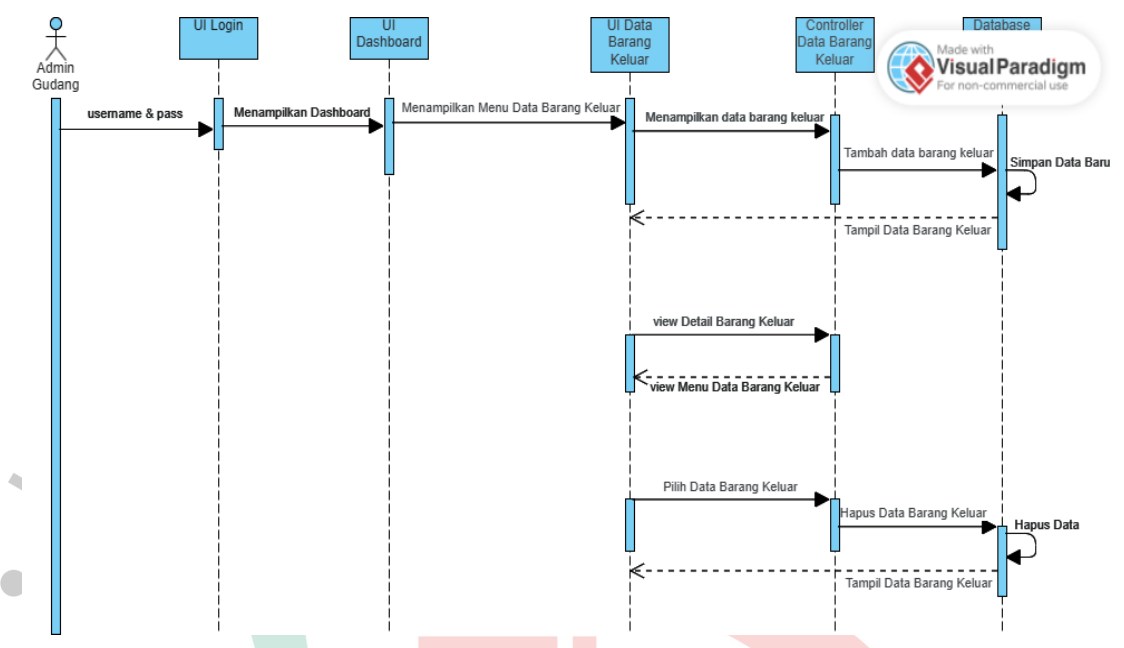

Gambar 4.11 *Sequence Diagram* Pengelolaan Data Barang Keluar

Pada menu data kategori ini digunakan untuk mengelola data dan sebagai *filter* barang pada menu stok, menu barang masuk, menu barang keluar sesuai kategori barang yang dipilih di aplikasi, proses bisa dilihat pada gambar 4.12 berikut ini.

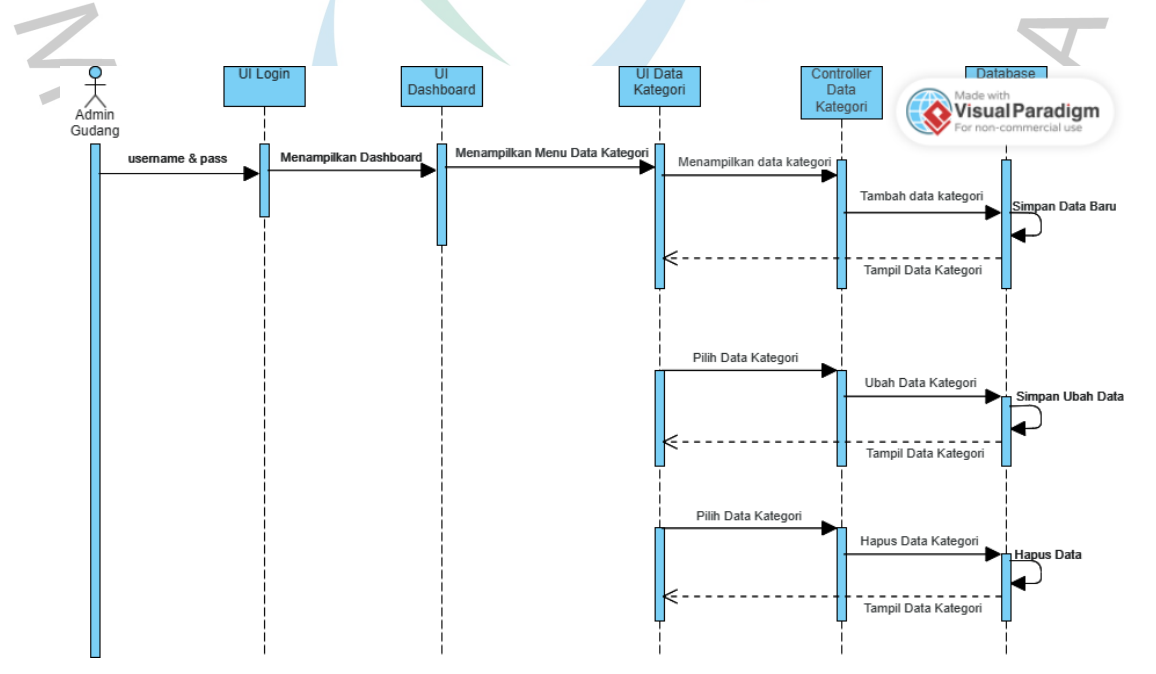

Gambar 4.12 *Sequence Diagram* Pengelolaan Data Kategori

Pada menu data cetak laporan ini digunakan untuk mencetak laporan dari jumlah stok barang, barang masuk, barang keluar yang akan di *filter* waktu sesuai yang diinginkan oleh pengguna pada aplikasi, proses bisa dilihat pada gambar 4.13 berikut ini.

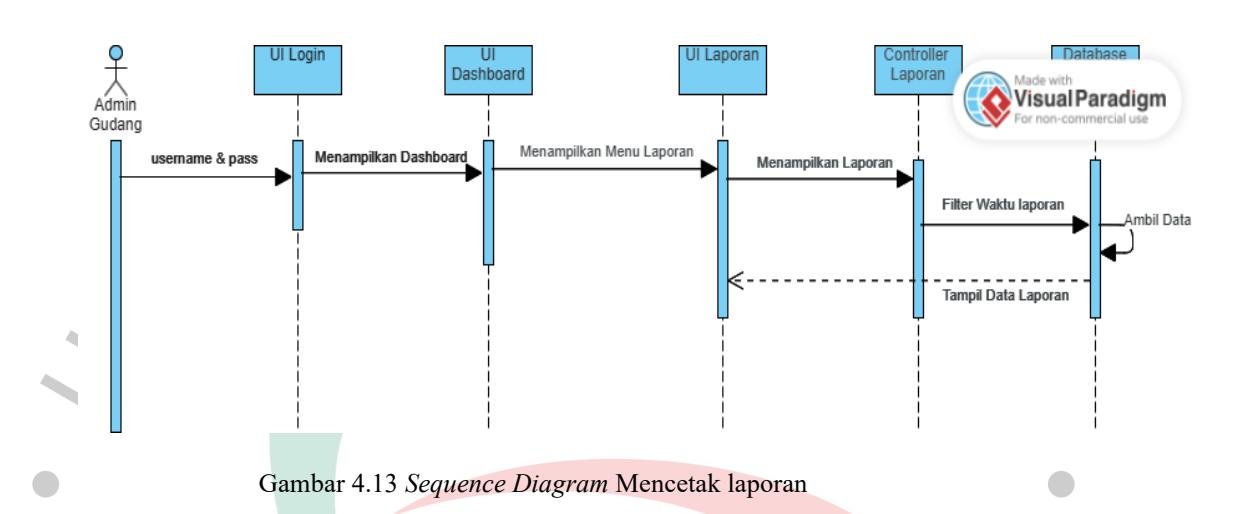

## **4.2.5 Class Diagram**

*Class diagram* menjelaskan rancangan basis data yang membentuk struktur sistem dan memengaruhi kinerja sistem yang akan dibuat dan dioperasikan. *Class*  diagram yang digunakan dalam penelitian ini adalah seperti pada gambar 4.14 dibawah ini.

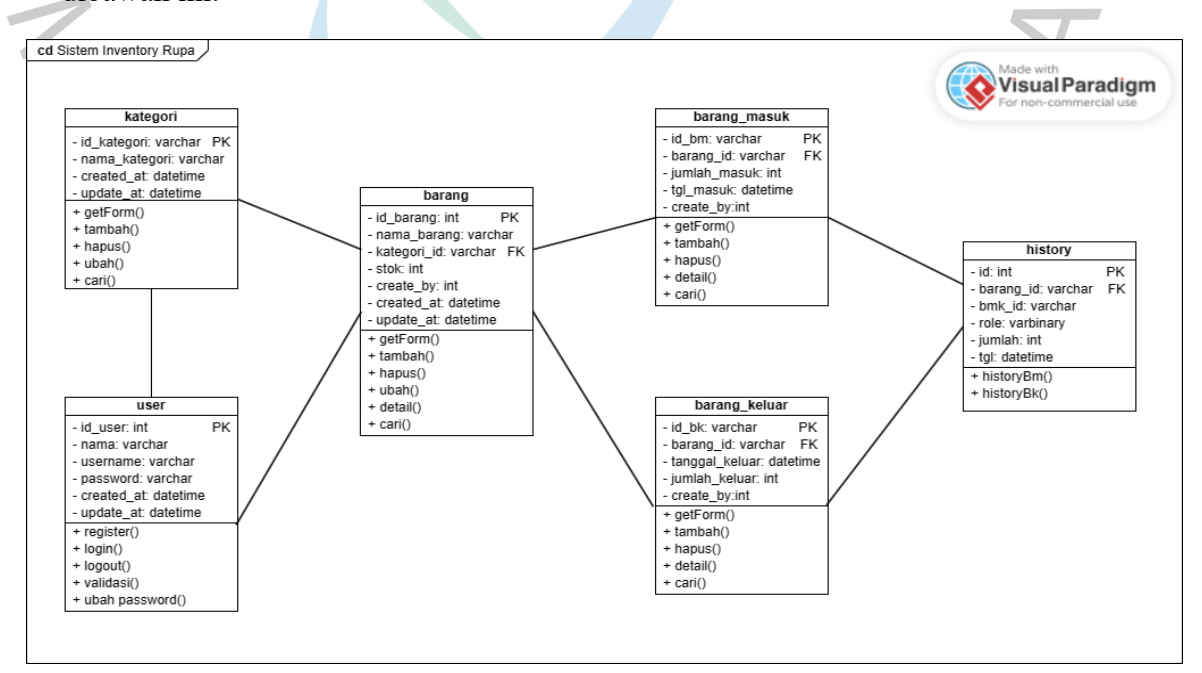

Gambar 4.14 *Class Diagram*

## **4.2.6 Spesifikasi Basis Data**

*1)* Tabel *User*

Tabel pengguna yang berkaitan dengan pendaftaran sistem dan tindakan *login* disimpan dalam tabel pengguna..

 $\sim$ 

 $\blacksquare$ 

Nama Tabel: *user* 

*Primary Key*: id

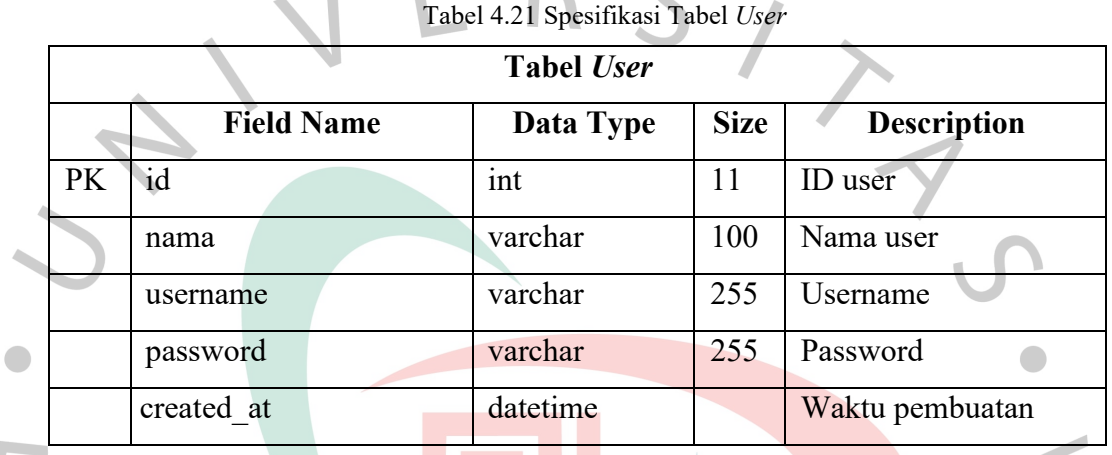

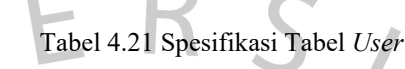

2) Tabel Barang

Tabel barang yang terkait dengan proses penambahan data stok barang, pemilihan kategori barang, dan pengelolaan data barang disimpan dalam tabel barang..

Nama Tabel: barang

*Primary Key*: id

Tabel 4.22 Spesifikasi Tabel Barang

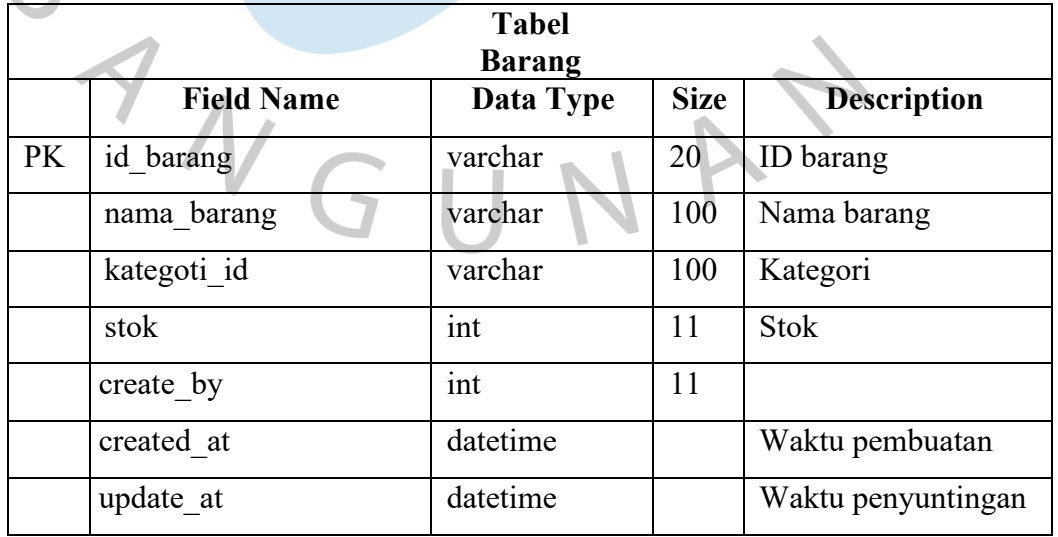

3) Tabel Kategori

Tabel kategori, khususnya nama kategori, disimpan dalam tabel kategori..

Nama Tabel: kategori

*Primary Key*: id\_kategori

Tabel 4.23 Spesifikasi Tabel Kategori

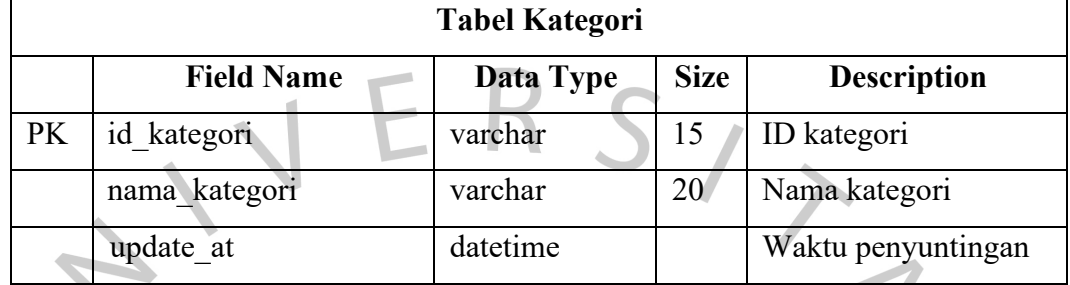

4) Tabel Barang Masuk

Tabel barang masuk untuk pengolahan data nama kategori, jumlah barang yang masuk, dan tanggal masuk disimpan dalam tabel barang yang masuk.

Nama Tabel: barang masuk

*Primary Key*: id\_bm

 $\hat{\phantom{a}}$ 

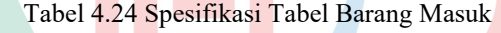

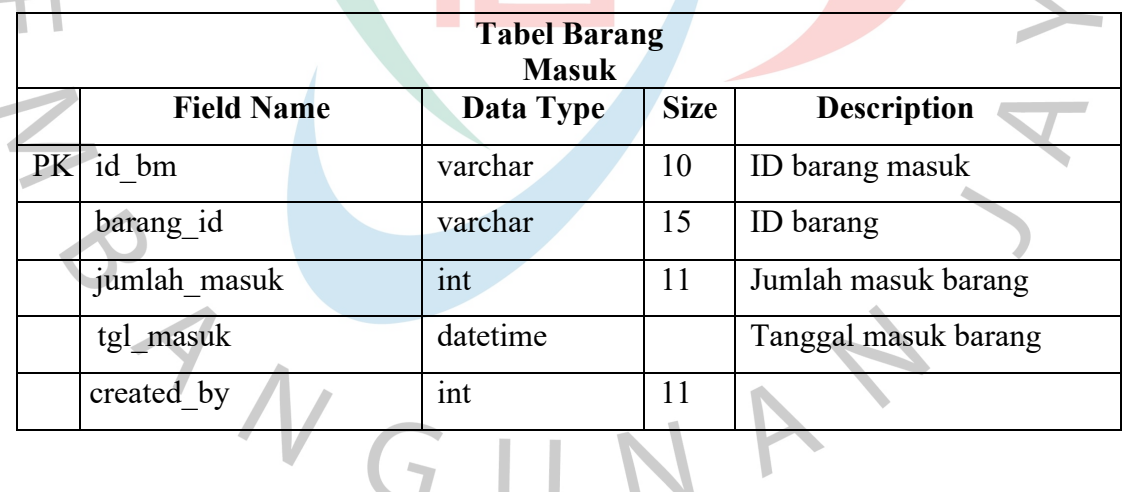

5) Tabel Barang Keluar

Nama barang, nama kategori, jumlah barang yang keluar dari gudang, dan tanggal barang tersebut dikeluarkan, semuanya disimpan dalam tabel barang keluar..

Nama Tabel: barang keluar

*Primary Key*: id\_bm

|    | <b>Tabel Barang</b><br>Keluar |           |             |                       |  |  |  |  |  |
|----|-------------------------------|-----------|-------------|-----------------------|--|--|--|--|--|
|    | <b>Field Name</b>             | Data Type | <b>Size</b> | <b>Description</b>    |  |  |  |  |  |
| PK | id bk                         | varchar   | 20          | ID barang keluar      |  |  |  |  |  |
|    | barang id                     | varchar   | 20          | ID barang             |  |  |  |  |  |
|    | tanggal keluar                | datetime  |             | Tanggal keluar barang |  |  |  |  |  |
|    | jumlah keluar                 | int       | 11          | Jumlah keluar barang  |  |  |  |  |  |
|    | created by                    | int       |             |                       |  |  |  |  |  |

Tabel 4.25 Spesifikasi Tabel Barang Keluar

## *6)* Tabel *History*

Untuk mengetahui seberapa banyak jumlah data barang dan barang yang

keluar terlihat di dashboard, gunakan tabel riwayat..

Nama Tabel: *history* 

*Primary Key:* id

Tabel 4.26 Spesifikasi Tabel *History*

|           |                   | <b>Tabel History</b> |             |                        |
|-----------|-------------------|----------------------|-------------|------------------------|
|           | <b>Field Name</b> | <b>Data Type</b>     | <b>Size</b> | <b>Description</b>     |
| <b>PK</b> | id                | int                  | 11          | <b>ID</b> barang masuk |
|           | barang id         | varchar              | 100         | <b>ID</b> barang       |
|           | role              | varchar              | 100         |                        |
|           | jumlah            | int                  | 11          | Jumlah masuk keluar    |
|           |                   |                      |             | barang                 |
|           | tgl               | datetime             |             | Tanggal masuk atau     |
|           |                   |                      |             | keluarnya barang       |

## **4.3 Perancangan Antar Muka Pengguna**

Berikut merupakan Tampilan aplikasi *inventory* barang yang dapat dilihat dari **Gambar 4.15** sampai **Gambar 4.34** 

## **4.4.7 Tampilan Aplikasi**

Dalam tampilan ini menunjukan dari tampilan dalam aplikasi yang sudah dibuat serta hasil dari kebutuhan yang sudah ditampilkan pada tampilan aplikasi. Dibawah ini menampilkan berbagai tampilan dalam aplikasi.

## **1) Tampilan Halaman Log In**

Saat pertama kali *user* mengakses sistem *inventory* ini akan muncul tampilan *form Log in* dengan *background* video *auto-play* yang *casual*. Tampilan tersebut akan berlangsung selama user belum menekan tombol *Log in* seperti dapat dilihat pada Gambar 4.15. Jika user belum memiliki akun, atau *user* baru bisa menekan *link button* "Register here" untuk diarahkan ke menu registrasi.

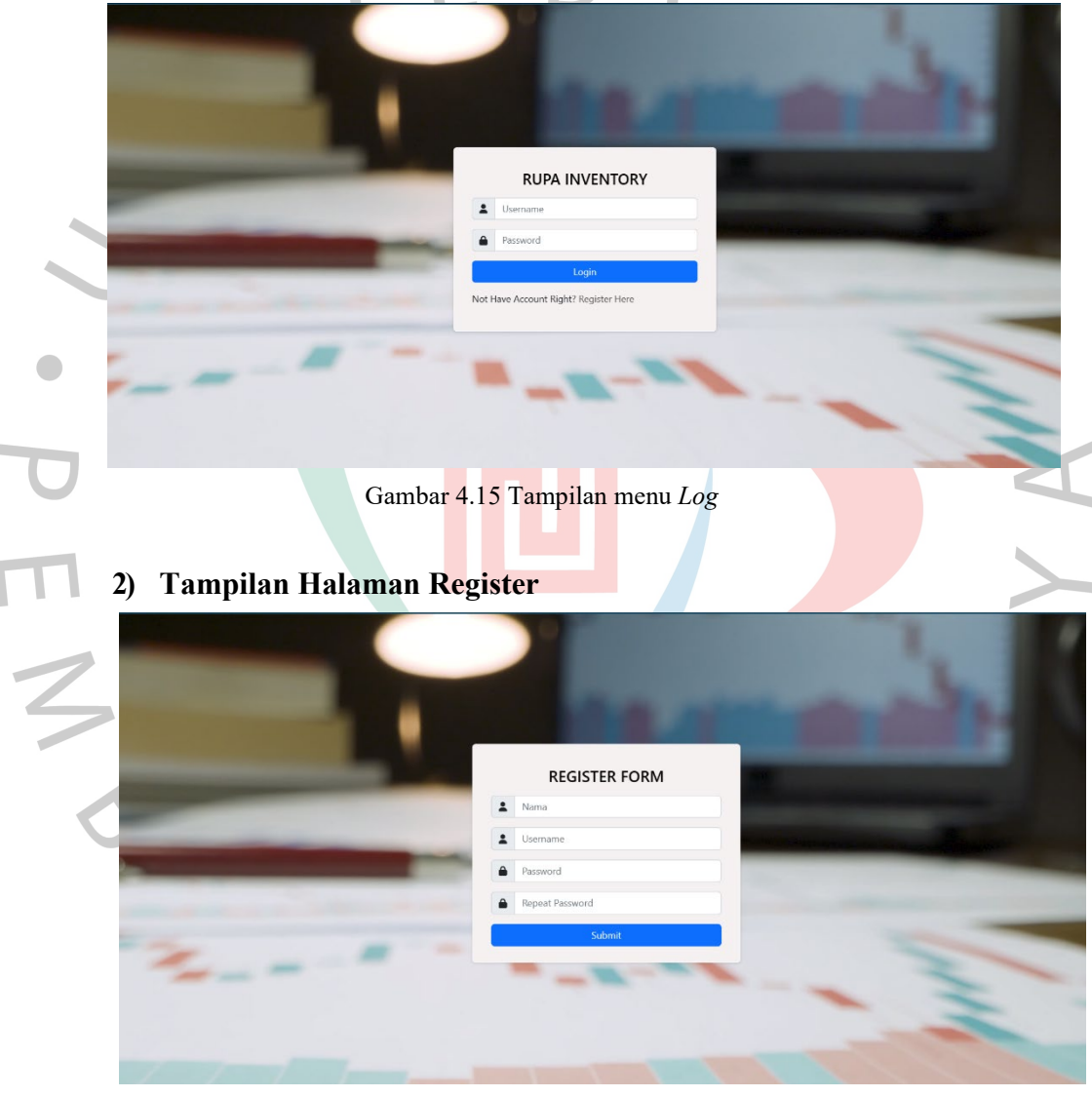

Gambar 4.16 Tampilan Menu *Register*

Pada halaman registrasi *user* baru bisa mengisi *form register* seperti pada Gambar 4.16, jika berhasil maka akan dapat *pop up* berhasil log in untuk kemudian diarahkan ke menu *Log in.* Namun apabila ternyata sudah memiliki akun, bisa langsung menekan *button link "Log in here"* untuk langsung diarahkan ke menu *Log in.* 

#### *3)* **Tampilan Halaman** *Dashbaord*

Pada halaman *dashboard user* dapat melihat tampilan kotak-kotak jumlah data barang, barang masuk, barang keluar, dan data kategori. Selain itu, *user* juga akan melihat diagram pie untuk jumlah barang masuk dan keluar hingga riwayat jumlah barang masuk dan barang keluar di hari itu seperti pada Gambar 4.17.

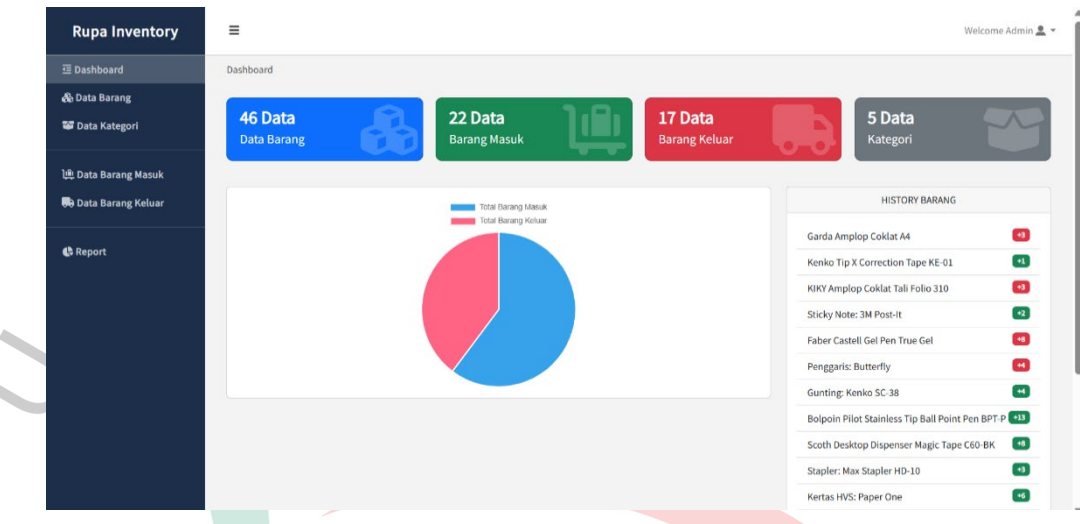

Gambar 4.17 Tampilan Menu *Dashboard*

### **4) Tampilam Menu Data Barang**

Menu data barang adalah menu untuk pengolahan data barang mulai dari tambah data barang, mencari data barang, mengubah data barang, menghapus data barang hingga melihat detail data barang, terlihat pada Gambar 4.18 hingga Gambar 4.22.

a. Menu data barang, berisi tombol untuk tambah data barang, mencari data barang dan tabel data barang berupa nomor, nama barang, kategori barang, stok, terakhir diubah, dan menu icon aksi.

| <b>Rupa Inventory</b>       | Ξ                                          | Welcome Admin $\triangle$ $\sim$               |  |                          |             |                      |                  |                                      |  |
|-----------------------------|--------------------------------------------|------------------------------------------------|--|--------------------------|-------------|----------------------|------------------|--------------------------------------|--|
| <b>三 Dashboard</b>          | Data Barang                                |                                                |  |                          |             |                      |                  |                                      |  |
| & Data Barang               | + Tambah Data Barang                       |                                                |  |                          |             |                      |                  |                                      |  |
| <b>W</b> Data Kategori      | Show 10 $\vee$ entries                     |                                                |  |                          |             |                      | Search:          |                                      |  |
| 通 Data Barang Masuk         | <b>No</b>                                  | Nama Barang                                    |  | Kategori                 | <b>Stok</b> | <b>Latest Update</b> | <b>Create By</b> | Aksi                                 |  |
| <b>B</b> Data Barang Keluar | 1                                          | Gobi Ordner Laminated Kwitansi                 |  | <b>Produk Stationary</b> | 23          | 04/12/2023 21:02     | Admin            | $i \times i$                         |  |
|                             | $\overline{2}$                             | Joyko Tip Ex Correction Fluid CF-S201PT        |  | <b>Kategori Unik</b>     | 18          | 04/12/2023 21:01     | Admin            | $i \mathbf{z}$                       |  |
| <b>心 Report</b>             | 3                                          | Kenko Tip X Correction Tape KE-01              |  | Kategori Unik            | 21          | 04/12/2023 21:01     | Admin            | $\mathbf{i} \mathbf{z}$ $\mathbf{t}$ |  |
|                             | 4                                          | Sinar Dunia Buku Tulis 58 Lembar               |  | <b>Buku Katalog</b>      | s           | 04/12/2023 20:59     | Admin            | $\mathbf{i} \mathbf{z}$              |  |
|                             | 5                                          | Kenko Ring Notebook A5-RNPP-BC                 |  | <b>Buku Katalog</b>      | 25          | 04/12/2023 20:59     | Admin            | i ø i                                |  |
|                             | 6                                          | Bintang Obor Buku Hard Cover Folio 100 Halaman |  | <b>Buku Katalog</b>      | 16          | 04/12/2023 20:58     | Admin            | i ø                                  |  |
|                             | 7                                          | Ria Buku Hard Cover Baster 100 Halaman         |  | <b>Buku Katalog</b>      | 25          | 04/12/2023 20:57     | Admin            | $i$ $\alpha$ $\beta$                 |  |
|                             | 8                                          | Damai Buku Hard Cover Kwarto 100 Halaman       |  | <b>Buku Katalog</b>      | 20          | 04/12/2023 20:57     | Admin            | $\mathbf{i} \mathbf{g}$              |  |
|                             | 9                                          | Royal Amplop Putih No 90                       |  | Kategori Unik            | 10          | 04/12/2023 20:55     | Admin            | $i \times i$                         |  |
|                             | 10                                         | Joyko Ballpoint Gel Pen Xtech Gel              |  | <b>Alat Tulis</b>        | 30          | 04/12/2023 20:55     | Admin            | $i \times \mathbf{r}$                |  |
|                             | Pleased a with a subject of the considera- |                                                |  |                          |             |                      | Prmious          | <b>Ellis A. S. Novt</b>              |  |

Gambar 4.18 Tampilan Menu Data Barang

*b.* Menu tambah data barang, berisi form untuk menambah data barang yang berisi ID barang, nama barang, pilihan kategori barang, dan stok barang dengan *button* kirim dan *icon close* untuk menutup form tambah data barang tersebut*.* 

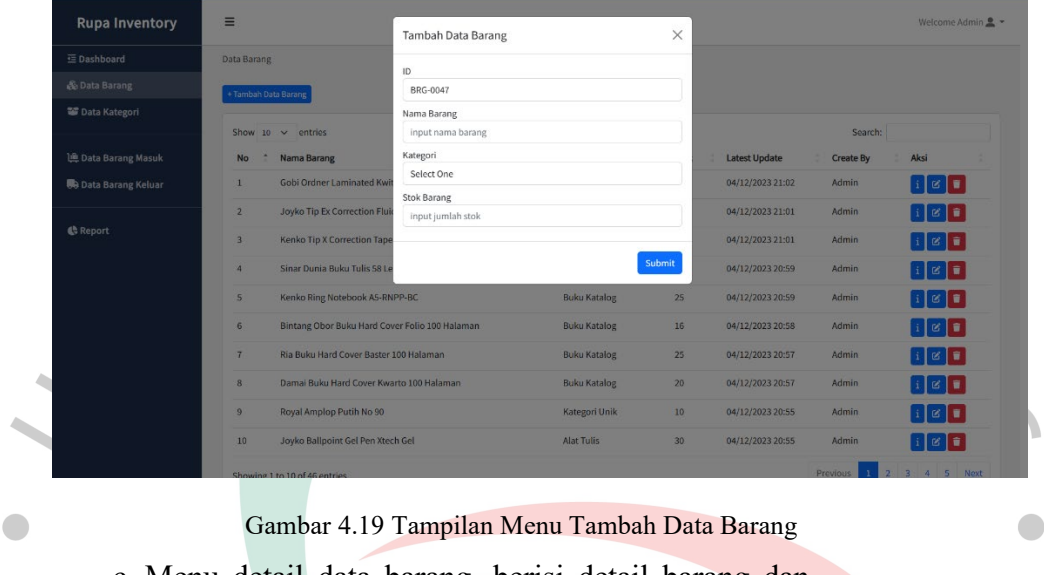

c. Menu detail data barang, berisi detail barang dan

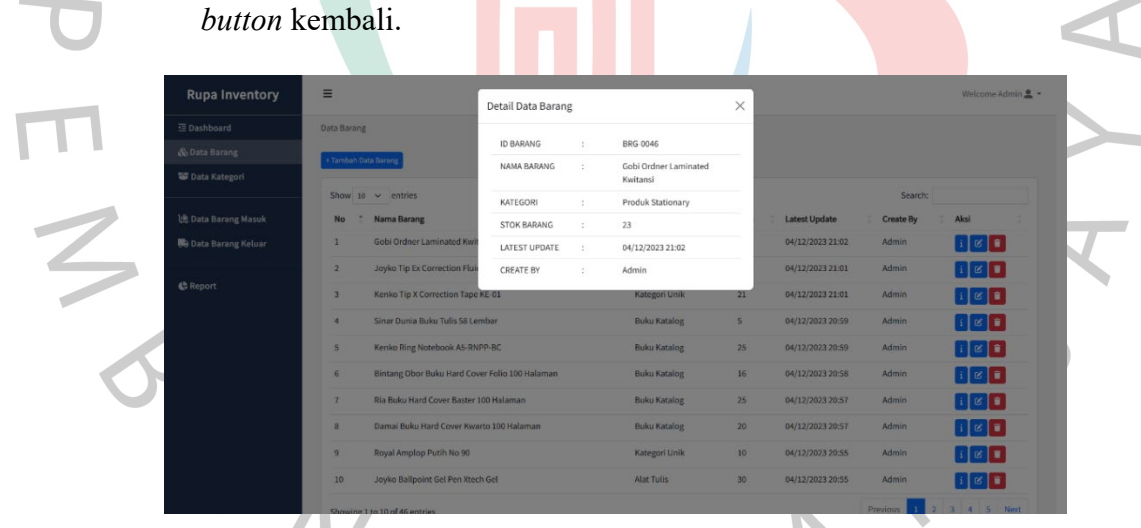

Gambar 4.20 Tampilan Menu Melihat Detaill Data Barang

*d.* Menu ubah data barang, berisi form untuk mengubah data barang yang berisi ID barang, nama barang, pilihan kategori barang, dan stok barang dengan *button* kirim dan *icon close* lalu akan segera di konfirmasi bahwa akan kembali ke halaman menu list stok barang dan akan menampilkan list dari berbagai barang yang akan ditampilkan pada halaman stok data barang di dalam aplikasi sistem informasi *Inventory* ini.

| <b>Rupa Inventory</b>       | $\equiv$                                               | <b>Update Data Barang</b>                      |                     | $\times$         |                      |                  | Welcome Admin &         |
|-----------------------------|--------------------------------------------------------|------------------------------------------------|---------------------|------------------|----------------------|------------------|-------------------------|
| 三 Dashboard                 | Data Barang                                            |                                                |                     |                  |                      |                  |                         |
| <b>&amp; Data Barang</b>    | <b>Tambah Data Barang</b>                              | ID<br><b>BRG-0046</b>                          |                     |                  |                      |                  |                         |
| <b>W</b> Data Kategori      |                                                        | Nama Barang                                    |                     |                  |                      |                  |                         |
|                             | Show $10 \vee$ entries                                 | Gobi Ordner Laminated Kwitansi                 |                     |                  |                      | Search:          |                         |
| 通 Data Barang Masuk         | Nama Barang<br><b>No</b>                               | Kategori                                       |                     |                  | <b>Latest Update</b> | <b>Create By</b> | Aksi                    |
| <b>啊</b> Data Barang Keluar | Gobi Ordner Laminated Kwit<br>ı                        | Produk Stationary                              |                     |                  | 04/12/2023 21:02     | Admin.           | K                       |
|                             | Joyko Tip Ex Correction Flui-<br>$\overline{2}$        | <b>Stok Barang</b><br>$\mathsf S$              |                     |                  | 04/12/2023 21:01     | Admin            | 计区目                     |
| <b>C</b> Report             | Kenko Tip X Correction Tape<br>$\overline{\mathbf{3}}$ |                                                |                     |                  | 04/12/2023 21:01     | Admin            | 区目                      |
|                             | Sinar Dunia Buku Tulis 58 Le<br>$\overline{4}$         |                                                |                     | <b>Submit</b>    | 04/12/2023 20:59     | <b>Admin</b>     | $\mathbf{i} \mathbf{e}$ |
|                             | 5                                                      | Kenko Ring Notebook A5-RNPP-BC                 | <b>Buku Katalog</b> | 25               | 04/12/2023 20:59     | Admin            | $i \times i$            |
|                             | 6                                                      | Bintang Obor Buku Hard Cover Folio 100 Halaman | <b>Buku Katalog</b> | 16               | 04/12/2023 20:58     | Admin            | 区盲                      |
|                             | $\overline{7}$                                         | Ria Buku Hard Cover Baster 100 Halaman         | <b>Buku Katalog</b> | 25               | 04/12/2023 20:57     | <b>Admin</b>     | $i \times i$            |
|                             | $\mathbf{8}$                                           | Damai Buku Hard Cover Kwarto 100 Halaman       | <b>Buku Katalog</b> | 20 <sup>2</sup>  | 04/12/2023 20:57     | Admin            | $i \times i$            |
|                             | Royal Amplop Putih No 90<br>9                          |                                                | Kategori Unik       | 10 <sup>10</sup> | 04/12/2023 20:55     | Admin            | $i \in \mathbb{R}$      |
|                             | 10                                                     | Joyko Ballpoint Gel Pen Xtech Gel              | <b>Alat Tulis</b>   | 30               | 04/12/2023 20:55     | <b>Admin</b>     | $ i  \propto  n $       |
|                             | Showing 1 to 10 of 46 entries                          |                                                |                     |                  |                      | Previous.        | Next<br>5<br>л          |

Gambar 4.21 Tampilan Menu Mengubah Data Barang

*e.* Menu mencari data barang, berisi *field* untuk mengetikkan *keyword* barang yang ingin dicari.

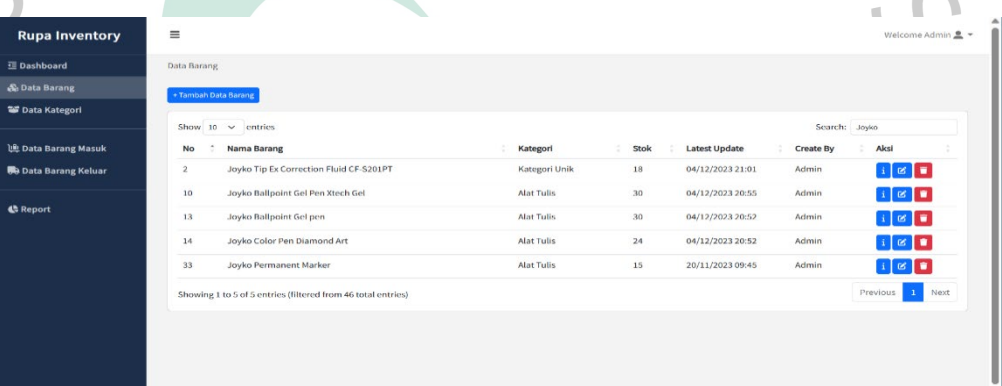

Gambar 4.22 Tampilan Menu Mencari Data Barang

## **5) Tampilam Menu Kategori Barang**

Pada menu kategori *user* dapat melakukan tambah data, mencari data, mengubah dan menghapus data kategori barang seperti pada Gambar 4.23 hingga Gambar Gambar 4.25 dibawah ini.

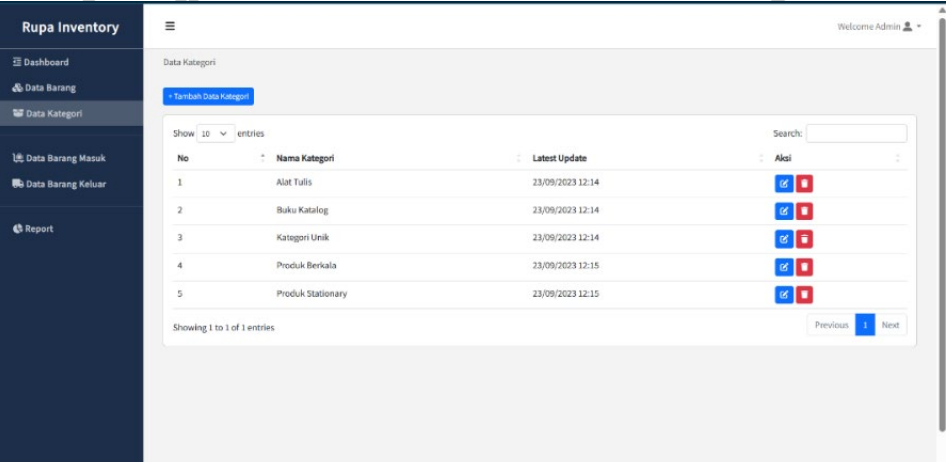

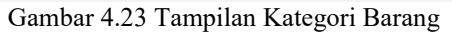

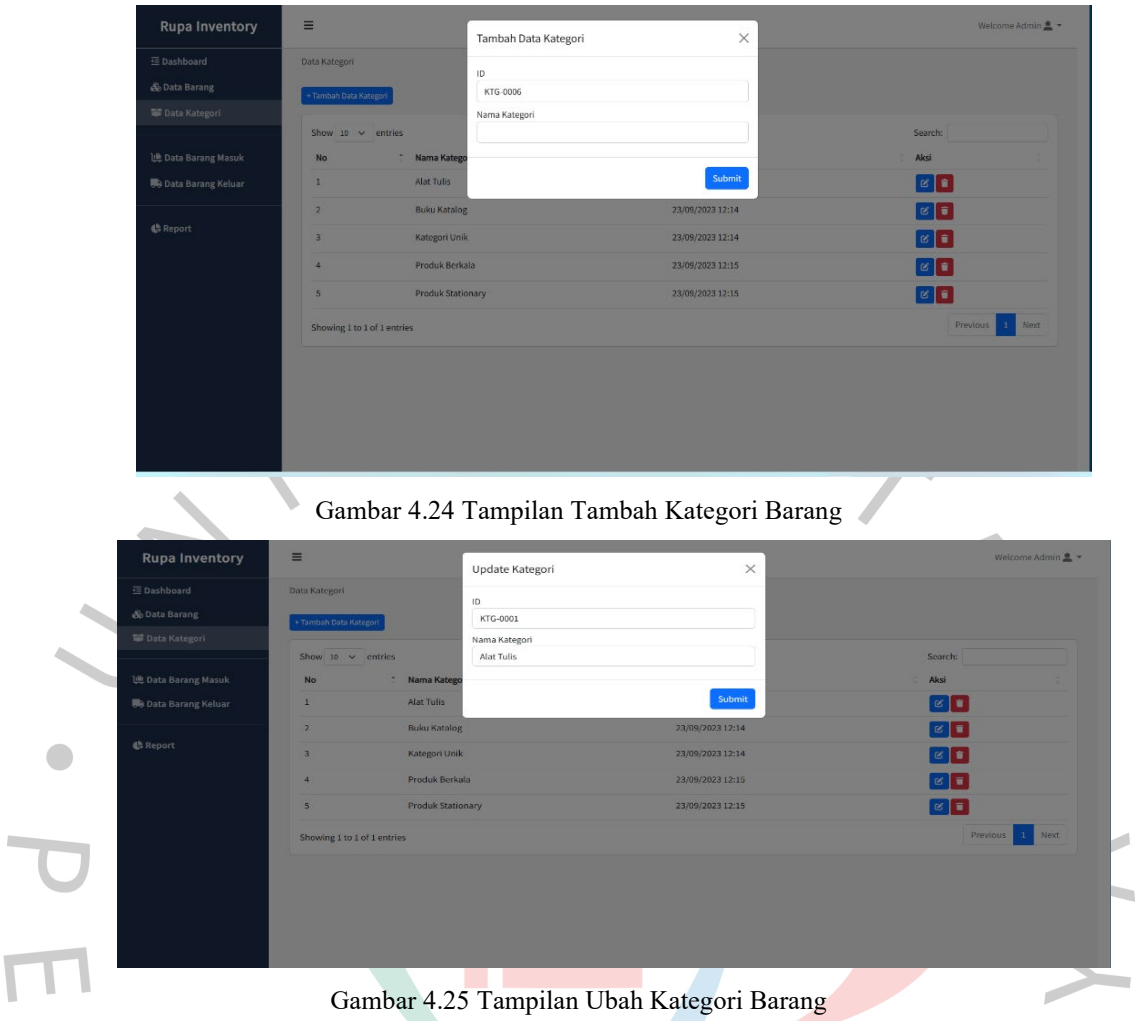

## **6) Tampilan menu Data Barang Masuk**

 Pada menu data barang masuk, *user* dapat melakukan tambah data, mencari data, melihat detail data dan menghapus data seperti pada Gambar 4.26 hingga 4.28 dibawah ini.

| <b>Rupa Inventory</b>        | Ξ                 |                                     |               |                      | Welcome Admin <u>®</u>                   |
|------------------------------|-------------------|-------------------------------------|---------------|----------------------|------------------------------------------|
| 三 Dashboard                  | Data Barang Masuk |                                     |               |                      |                                          |
| & Data Barang                | + Tambah Data     |                                     |               |                      |                                          |
| <b>SF</b> Data Kategori      |                   | Show $10 \sim$ entries              |               |                      | Search:                                  |
| LE Data Barang Masuk         | <b>No</b>         | Nama Barang                         | Jumlah        | <b>Tanggal Masuk</b> | Aksi                                     |
| <b>Be Data Barang Keluar</b> | 1                 | Gunting: Kenko SC-38                | $-4$          | 05/12/2023 00:03     | $i$ $\bullet$                            |
|                              | $\overline{2}$    | Sandisk Flashdisk Cruzer SDCZ52 8GB | $\bullet$ 3   | 27/11/2023 17:45     | i                                        |
| <b>C</b> Report              | $\overline{3}$    | Box File: Bindex Box File           | $+5$          | 27/11/2023 17:45     | $i$ <sup><math>\alpha</math></sup>       |
|                              | $\overline{A}$    | Kenko Tip X Correction Tape KE-01   | $\bullet$ 1   | 27/11/2023 17:45     | $i$ <sup><math>\bullet</math></sup>      |
|                              | 5                 | Kertas HVS: Paper One               | $+4$          | 27/11/2023 17:45     | $i$ $\bullet$                            |
|                              | 6                 | Stabilo Exam Grade Sharpener        | $+3$          | 27/11/2023 17:44     | i                                        |
|                              | $\tau$            | Sticky Note: 3M Post-It             | $\rightarrow$ | 27/11/2023 17:44     | $i$ <sup><math>\blacksquare</math></sup> |
|                              | 8                 | Buku Catatan: Deli Concise Notebook | $+6$          | 27/11/2023 17:44     | i                                        |
|                              | $\overline{9}$    | Gobi Ordner Laminated Kwitansi      | $+3$          | 27/11/2023 17:44     | i                                        |
|                              | 10                | Joyko Color Pen Diamond Art         | $+4$          | 27/11/2023 17:44     | $\mathbf{i} \mathbf{D}$                  |

Gambar 4.26 Tampilan Menu Data Barang Masuk

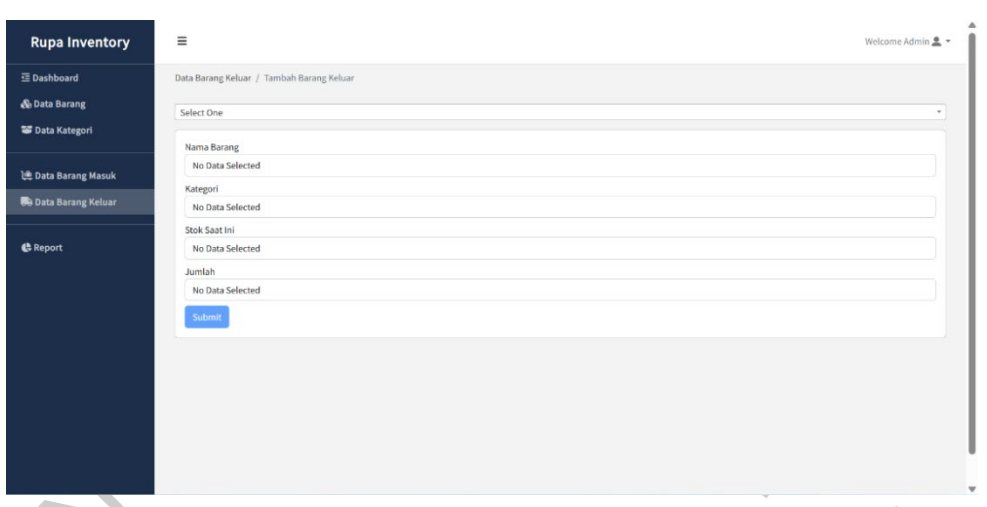

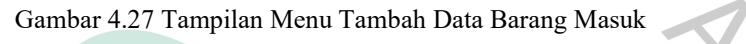

| <b>Rupa Inventory</b>                     | $\equiv$                |                                            | Detail Data Barang Masuk |                |                                       | $\times$               |                      |               | Welcome Admin <u>A</u> + |
|-------------------------------------------|-------------------------|--------------------------------------------|--------------------------|----------------|---------------------------------------|------------------------|----------------------|---------------|--------------------------|
| 亚 Dashboard                               | Data Barang Masuk       |                                            | ID BARANG                | ÷              | BRG-0027                              |                        |                      |               |                          |
| & Data Barang<br><b>Tal</b> Data Kategori | + Tambah Data           |                                            | NAMA BARANG              | ÷              | Sandisk Flashdisk Cruzer<br>SDCZ528GB |                        |                      |               |                          |
|                                           | Show $10 \vee$ entries  |                                            | KATEGORI                 | ÷.             | Kategori Unik                         |                        |                      | Search:       |                          |
| 地 Data Barang Masuk                       | <b>No</b>               | <b>Nama Barang</b>                         | <b>STOK BARANG</b>       | $\sim$         | 12                                    |                        | <b>Tanggal Masuk</b> | Aksi          |                          |
| <b>BB</b> Data Barang Keluar              | ٠                       | Gunting: Kenko SC-38                       | JUMLAH MASUK             | $\overline{z}$ | $\mathbf{3}$                          |                        | 05/12/2023 00:03     | BO            |                          |
|                                           | $\overline{2}$          | Sandisk Flashdisk Cruze                    | TANGGAL MASUK            | $\sim$         | 27/11/2023 17:45                      |                        | 27/11/2023 17:45     | 80            |                          |
| <b>C</b> Report                           | $\overline{\mathbf{3}}$ | Box File: Bindex Box File                  | <b>CREATE BY</b>         | $\ddot{ }$     | Admin                                 |                        | 27/11/2023 17:45     | $\mathbf{H}$  |                          |
|                                           | ٠                       | Kenko Tip X Correction Tape KE-01          |                          |                |                                       | $\rightarrow$          | 27/11/2023 17:45     | $\frac{1}{2}$ |                          |
|                                           | $\mathbf{s}$            | Kertas HVS: Paper One                      |                          |                |                                       | $\left  \cdot \right $ | 27/11/2023 17:45     | $\mathbf{F}$  |                          |
|                                           | 6                       | Stabilo Exam Grade Sharpener               |                          |                |                                       | $-3$                   | 27/11/2023 17:44     | <b>TE</b>     |                          |
|                                           | $\mathbf{7}$            | Sticky Note: 3M Post-It                    |                          |                |                                       | $+2$                   | 27/11/2023 17:44     | FП            |                          |
|                                           | 8                       | <b>Buku Catatan: Deli Concise Notebook</b> |                          |                |                                       | $+5$                   | 27/11/2023 17:44     | E C           |                          |
|                                           | $\frac{a}{2}$           | Gobi Ordner Laminated Kwitansi             |                          |                |                                       | $\rightarrow$          | 27/11/2023 17:44     | T             |                          |
|                                           | 10                      | Joyko Color Pen Diamond Art                |                          |                |                                       | $\overline{1}$         | 27/11/2023 17:44     |               |                          |

Gambar 4.28 Tampilan Menu Detail Data Barang Masuk

## **7) Tampilam Menu Data Barang Keluar**

Pada menu data barang kelaur, *user* dapat melakukan tambah data, mencari data, melihat detail data dan menghapus data seperti pada Gambar 4.29 sampai Gambar 4.31 berikut ini.

| <b>Rupa Inventory</b>       | $\equiv$                 |                                         |                |                       | Welcome Admin <u>®</u>                   |
|-----------------------------|--------------------------|-----------------------------------------|----------------|-----------------------|------------------------------------------|
| 三 Dashboard                 | Data Barang Keluar       |                                         |                |                       |                                          |
| & Data Barang               | + Tambah Data            |                                         |                |                       |                                          |
| <b>W</b> Data Kategori      | Show $10 \times$ entries |                                         |                |                       | Search:                                  |
| LL Data Barang Masuk        | No                       | Nama Barang                             | Jumlah         | <b>Tanggal Keluar</b> | Aksi                                     |
| <b>B</b> Data Barang Keluar | 1                        | Montana Permanent Marker MP-12          | m              | 05/12/2023 00:02      | łП                                       |
| <b>C</b> Report             | $\overline{2}$           | KIKY Amplop Coklat Tali Folio 310       | <b>COL</b>     | 05/12/2023 00:05      | i                                        |
|                             | 3                        | Stapler: Max Stapler HD-10              | $\sim$         | 05/12/2023 00:00      | i                                        |
|                             | 4                        | Penggaris: Butterfly                    | $-4$           | 27/11/2023 15:04      | i                                        |
|                             | 5                        | KIKY Amplop Coklat Tali Folio 310       | $-6$           | 24/11/2023 10:00      | i                                        |
|                             | 6                        | Faber Castell Gel Pen True Gel          | <b>A</b>       | 23/11/2023 14:04      | i I                                      |
|                             | $\overline{7}$           | Snowman Whiteboard Marker BG-12         | $-5$           | 23/11/2023 16:00      | i O                                      |
|                             | 8                        | KIKY Amplop Coklat Tali Folio 310       | $\overline{a}$ | 22/11/2023 14:17      | $i$ <sup><math>\overline{u}</math></sup> |
|                             | 9                        | Joyko Tip Ex Correction Fluid CF-S201PT | $\mathbf{r}$   | 22/11/2023 11:18      | $\mathbf{i} \mathbf{D}$                  |
|                             | 10                       | Garda Amplop Coklat A4                  | $-3$           | 21/11/2023 12:05      | ËО                                       |

Gambar 4.29 Tampilan Menu Data Barang Keluar

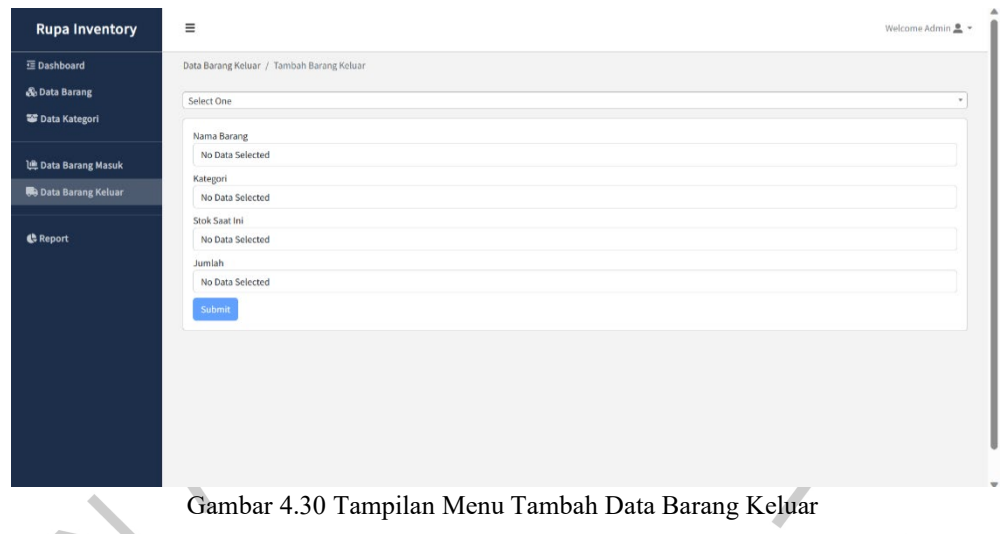

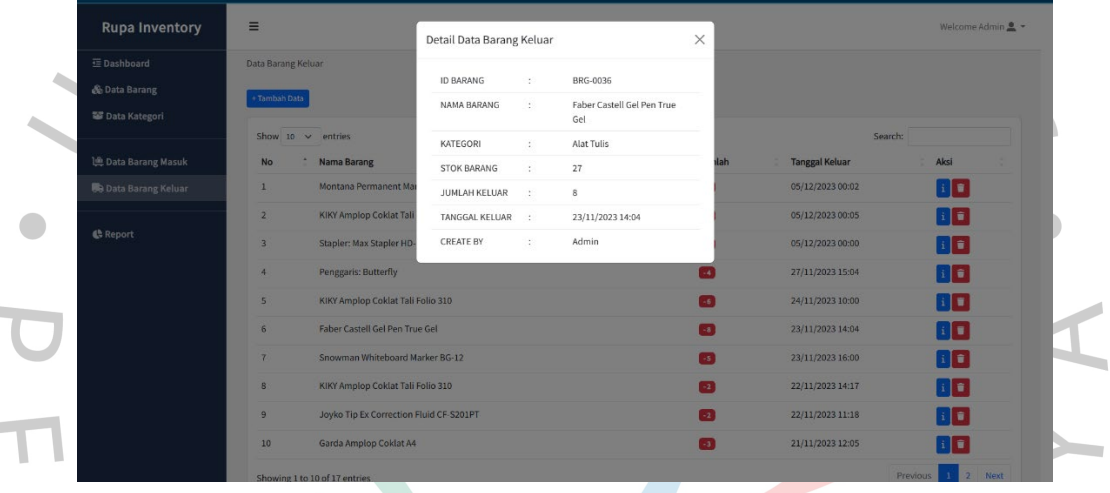

Gambar 4.31 Tampilan Menu Detail Data Barang Keluar

## **8) Tampilan Menu Laporan**

Pada menu laporan, *user* dapat mengunduh laporan barang masuk dan barang keluar (format .xls) dengan menggunakan filter interval tanggal yang diinginkan seperti pada Gambar 4.32 hingga Gambar 4.34 dibawah ini.

| <b>Rupa Inventory</b>                                          | $\equiv$                  |                          | Welcome Admin <u>A</u> +          |
|----------------------------------------------------------------|---------------------------|--------------------------|-----------------------------------|
| <b>三 Dashboard</b><br>& Data Barang<br><b>15</b> Data Kategori | Report Data<br>mm/dd/yyyy | $\boxplus$<br>mm/dd/yyyy | $\qquad \qquad \boxdot$<br>Filter |
| 真 Data Barang Masuk<br><b>Be Data Barang Keluar</b>            |                           | No Data Selected         |                                   |
| <b>C</b> Report                                                |                           |                          |                                   |
|                                                                |                           |                          |                                   |
|                                                                |                           |                          |                                   |
|                                                                |                           |                          | ×                                 |

Gambar 4.32 Tampilan Menu Laporan

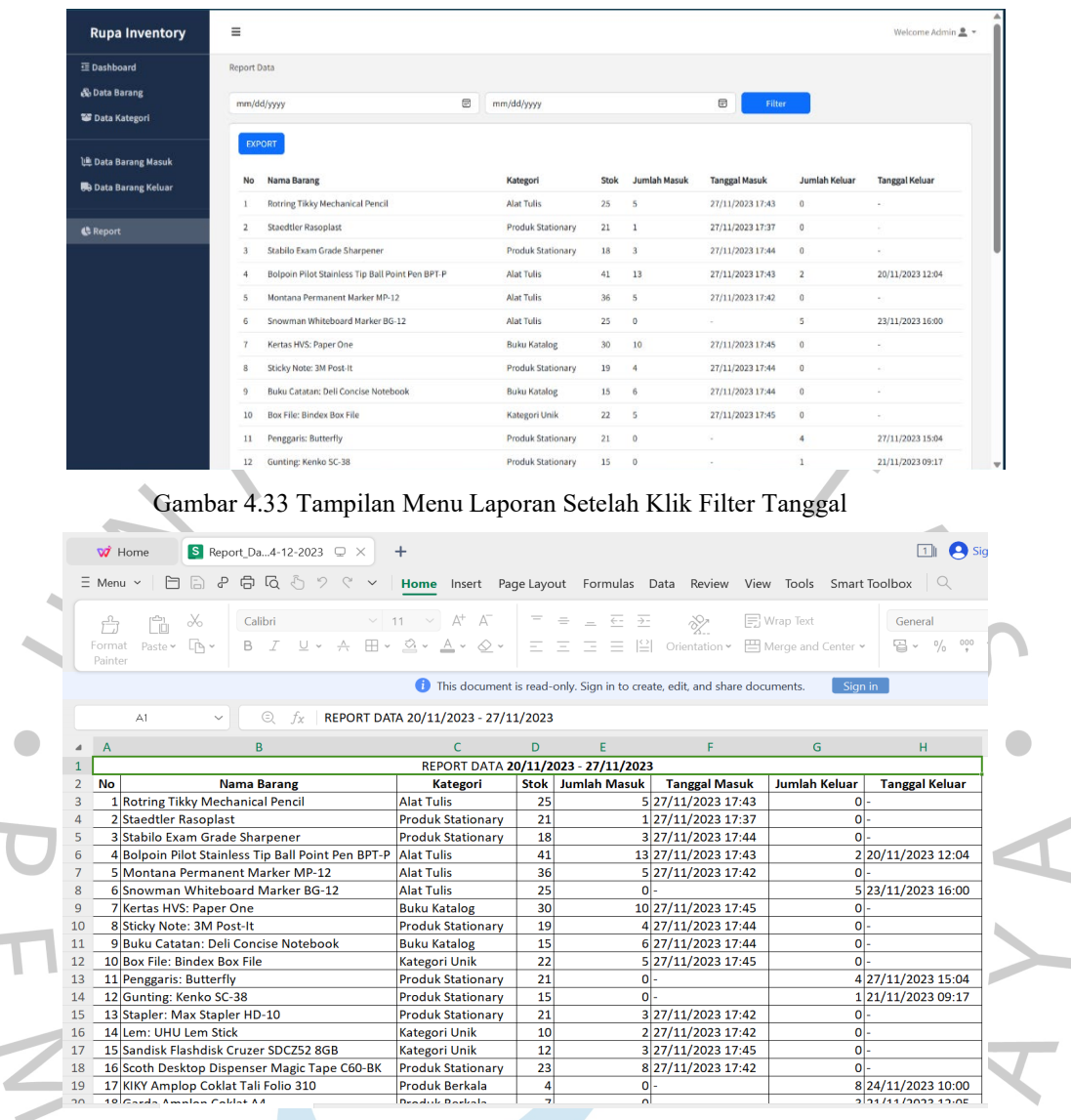

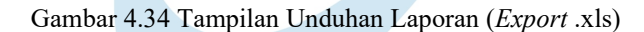

#### **4.4 Perancangan Implementasi**

**College** 

Perancangan implementasi merupakan tahapan terakhir, yang dijalankan dalam siklus pengembangan sistem *waterfall.* Metode implementasi yang akan digunakan di tahap ini adalah metode pengujian *black-box testing*. Pengujian ini juga disebut fase implementasi. Selama fase ini, sistem ditentukan serta diuji apakah desain yang telah diusulkan seperti yang sudah diharapkan, memenuhi persyaratan yang ada, berfungsi dengan baik, dan menyelesaikan masalah sebelumnya. Pengujian yang akan dilakukan adalah pengujian *black box* lalu sistem diperiksa untuk dapat memastikan bahwa fungsi-fungsi seperti input dan output yang ada sudah sesuai harapan. Jika pengujian tidak menemukan suatu cacat atau pun bug, maka sisitem dianggap layak digunakan. Lihat pada **Tabel 4.27** 

untuk melihat hasil uji implementasi Sistem Informasi *inventory* Di CV Rupa.

## **4.2.8 Pengujian Aplikasi**

Sebelum sistem informasi *inventory* ini dapat digunakan, maka harus dilakukan pengujian terlebih dahulu. Beberapa pengujian dilakukan oleh peneliti sendiri. Pengujian ini dilakukan dengan metode *Blackbox testing.*  Setelah melakukan uji coba sistem dengan bertindak sebagai user admin, peneliti memperoleh hasil sebagai berikut:  $\overline{\phantom{a}}$  $\mathbf{r}$ 

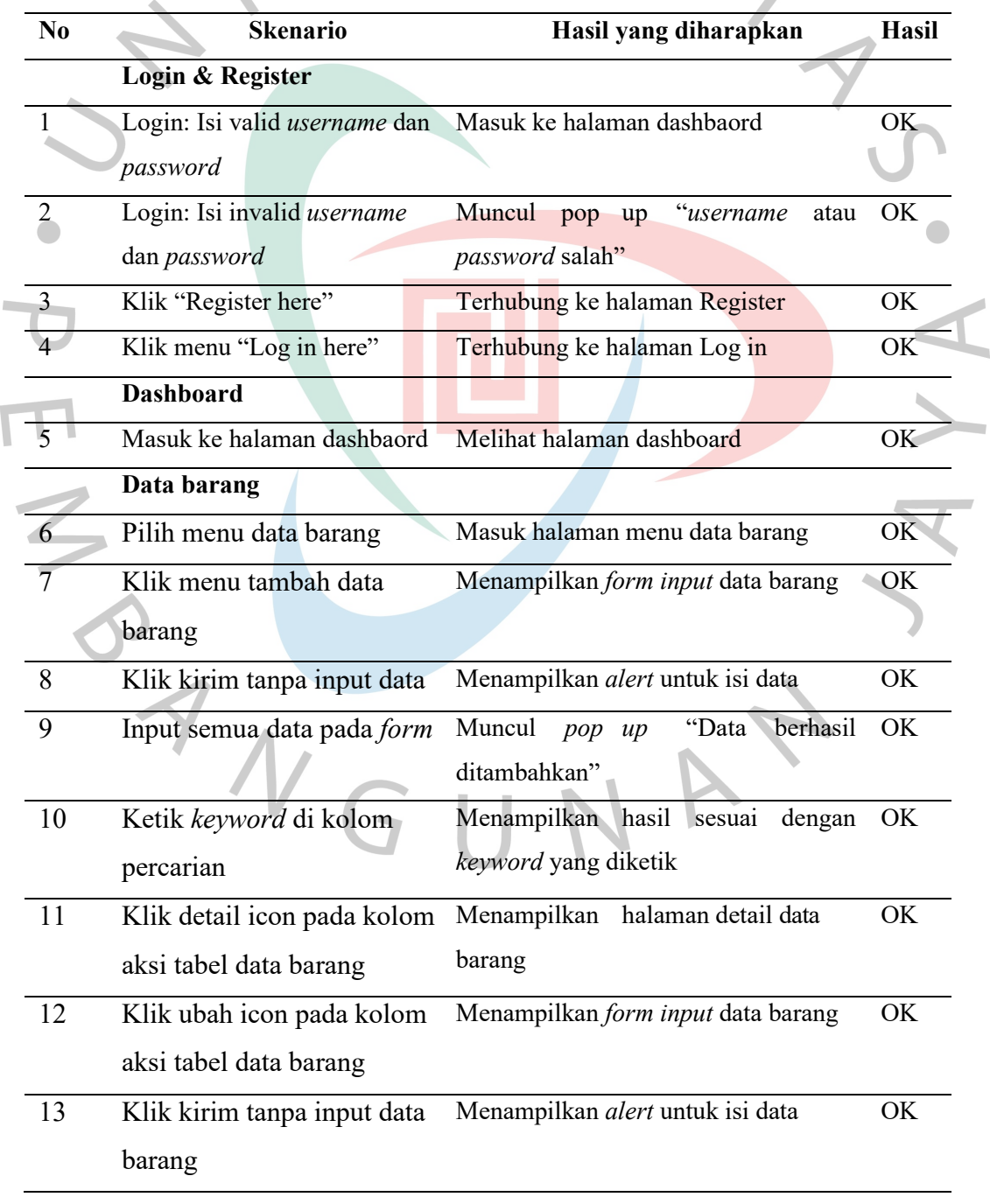

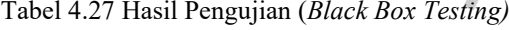

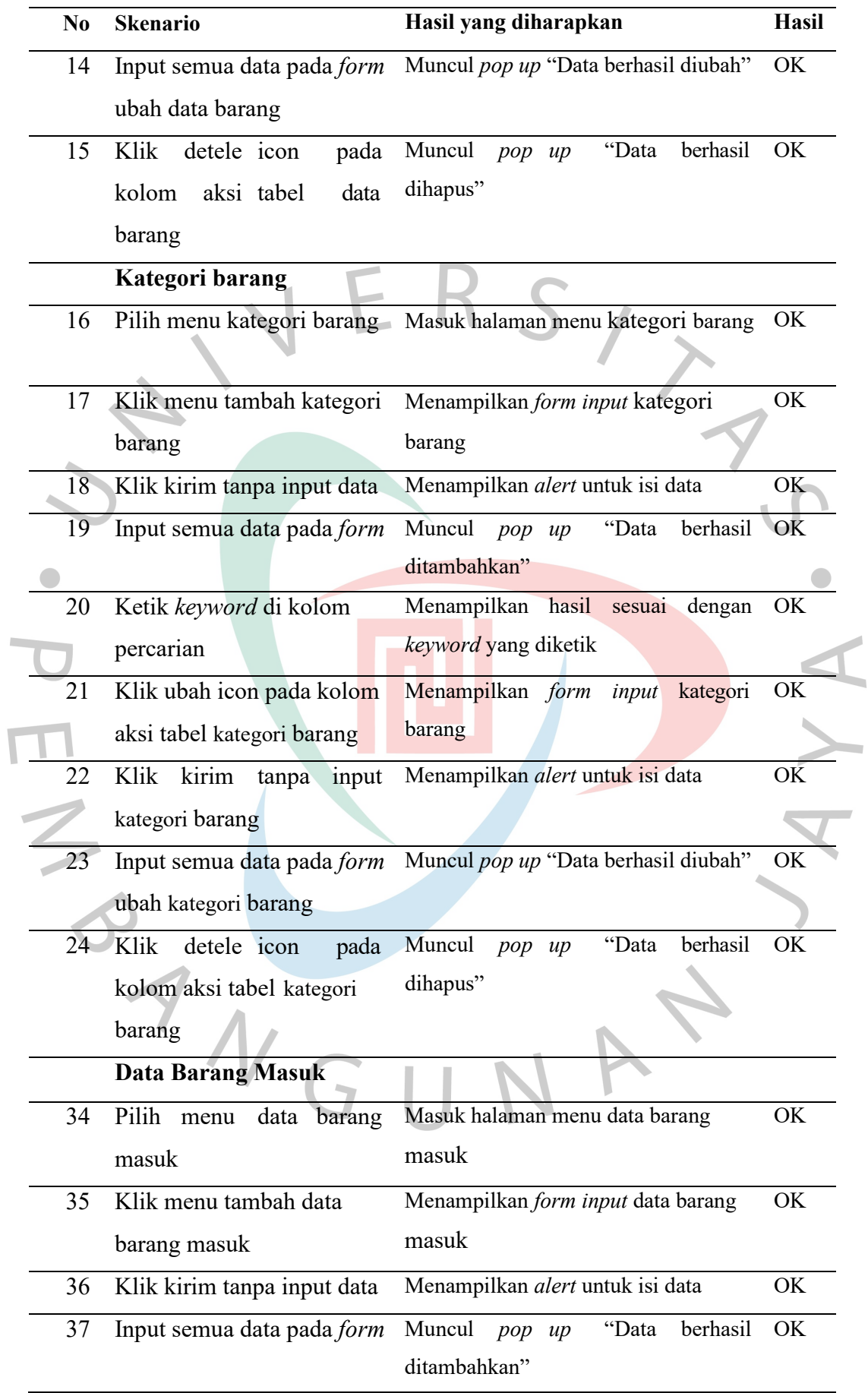

 $\overline{\mathbf{r}}$ 

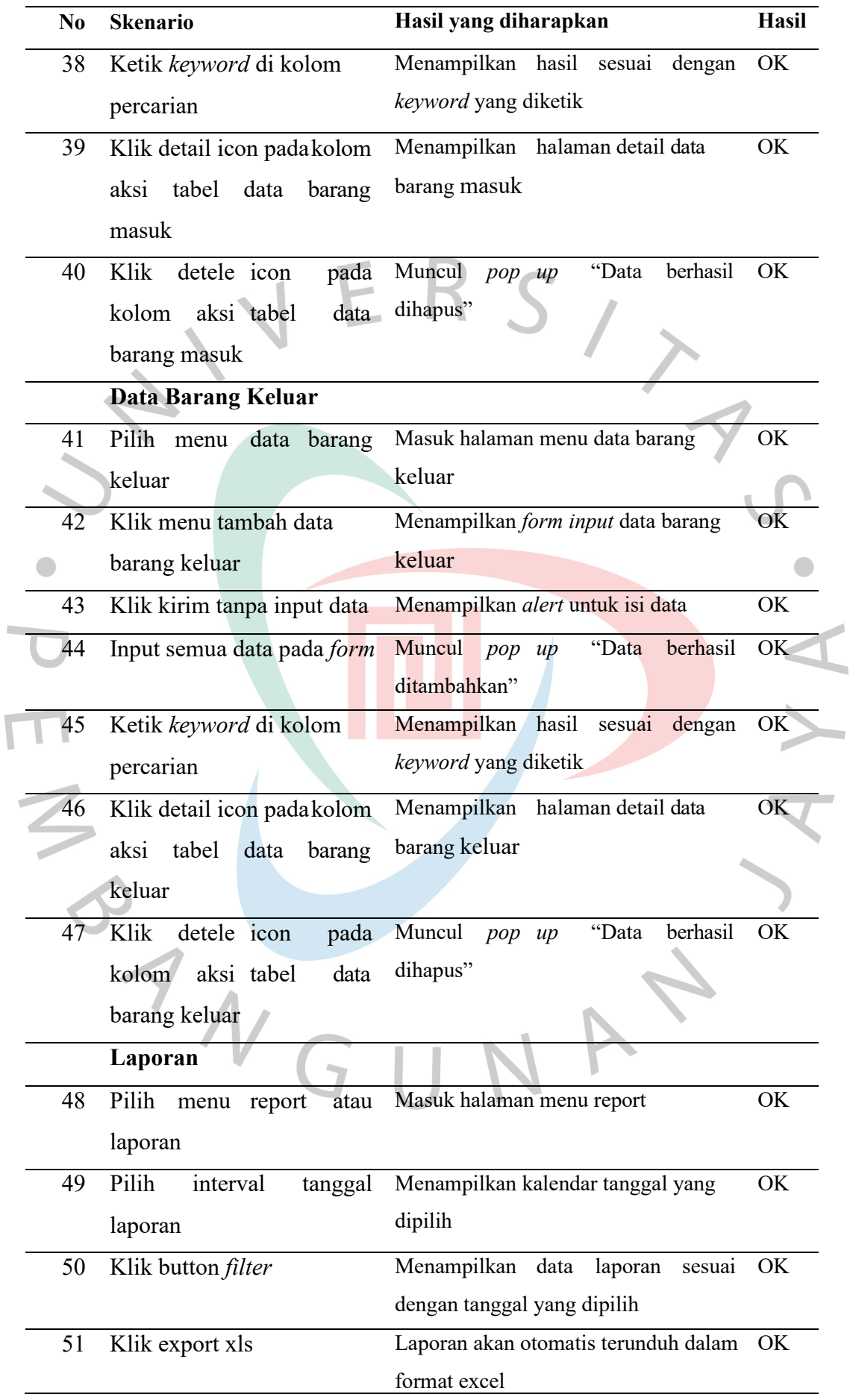